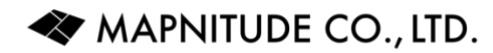

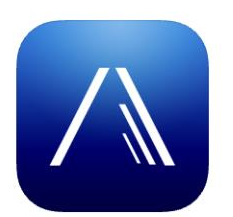

# Elevation for iOS

User Guide

2 Jul 2023

PDF Document Version 1.0.0 App Version 4.9.1

## **Table of Contents**

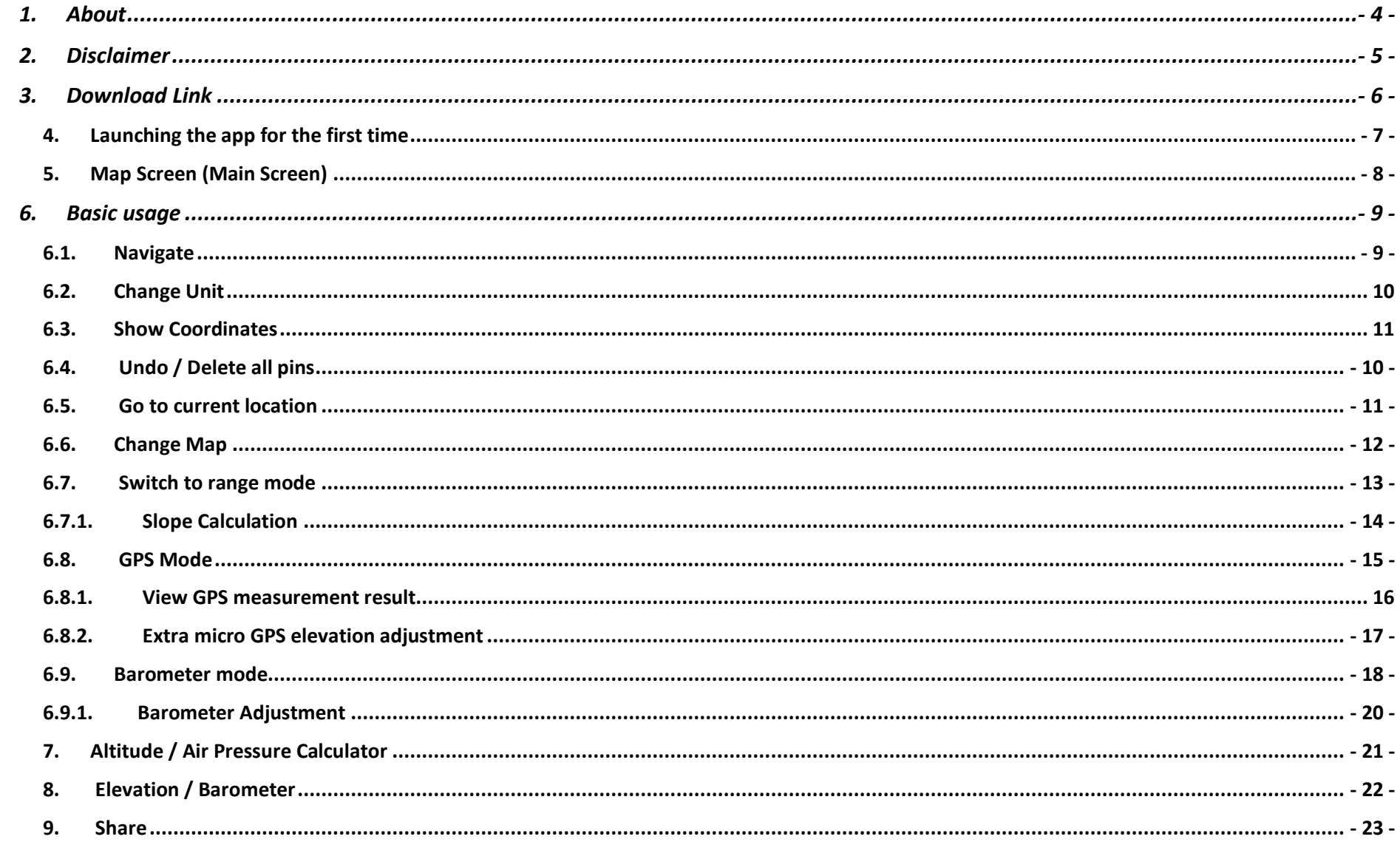

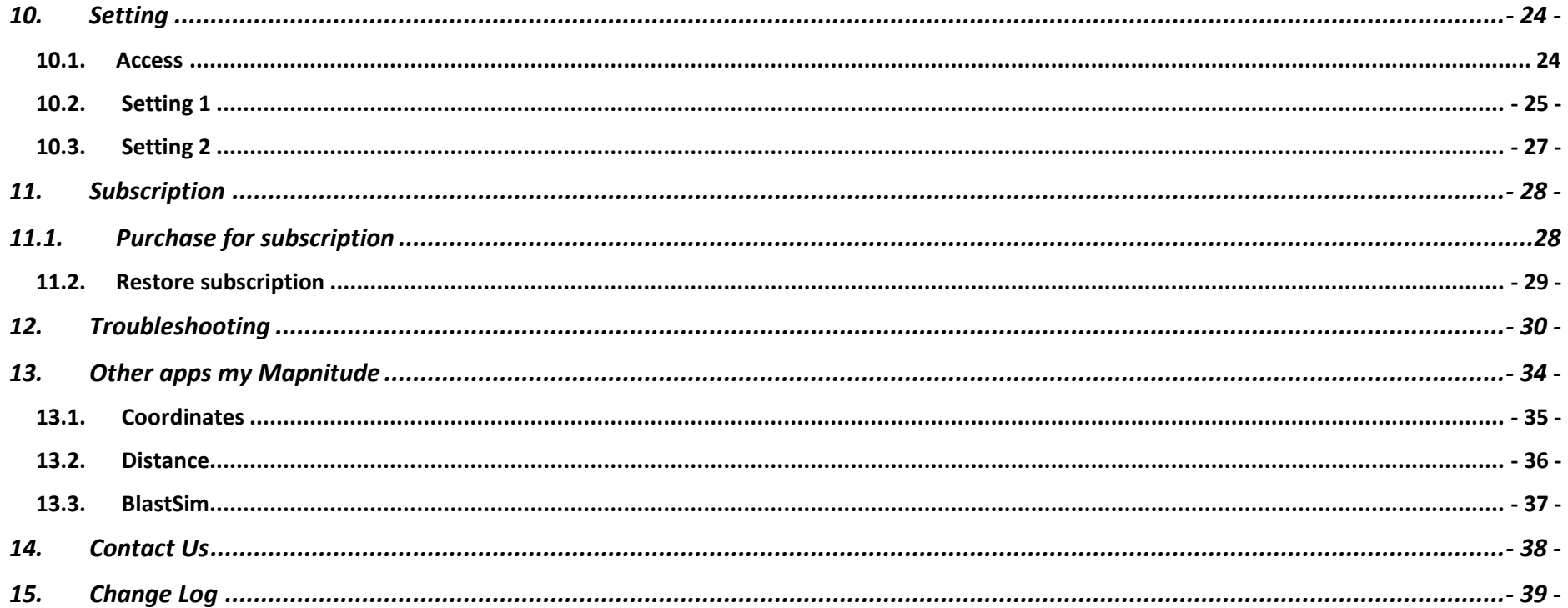

## <span id="page-3-0"></span>1. About

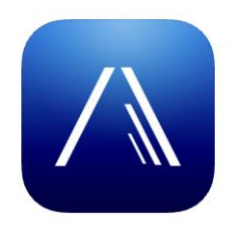

Welcome to the **Elevation** for iOS user guide!

Thank you for choosing **Elevation**.

The app is an altimeter and barometer that allows users to find their current elevation, altitude, and height above sea level. It can observe elevations of all locations on the surface of the earth, using either touch and move the map around, inputting the address/location name, built-in GPS, or barometer on the device.

The app also provides Cloud-based altitude data, GPS altitude data, standalone barometer, air pressure/altitude calculator, support for coordinate formats, and export of data. The app can be useful for flood prevention, prediction of water levels in rivers, lakes, and seas, planning for a hiking trip, and more.

We hope that this documentation will help you get the most out of the app and achieve your mapping and data analysis goals.

## <span id="page-4-0"></span>2. Disclaimer

- Please note that the screenshots in this documentation are taken from the iPhone version of the app. The iPad version of the app has the same features, but the screens may appear differently due to the larger screen size.
- Please note that while the app is available in many languages, the instructions provided in the documentation are currently only available in English. The names of buttons and the text that appears in the localized versions of the app may differ from the English version, but the intended features and functionality of the app should remain the same as described in the provided instructions.
- This app is intended to be a companion tool for use on the go, but it may not always be accurate. We have tried to make it as accurate as possible, but there may be some inaccuracies due to factors such as GPS signal quality, bugs, etc. Please double check with professional equipment if necessary. We are not responsible for any damages or loss of life resulting from the use of this app in dangerous environments.
- If you cannot afford to lose data, please make frequent backups to protect against unforeseeable data loss.

# <span id="page-5-0"></span>3. Download Link

iOS Version (iPhone / iPad) [https://apps.apple.com/us/app/elevation-altimeter](https://apps.apple.com/us/app/elevation-altimeter-map/id480740433)[map/id480740433](https://apps.apple.com/us/app/elevation-altimeter-map/id480740433)

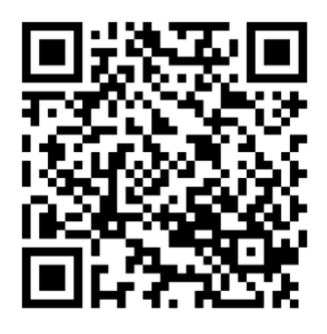

Android Version [https://play.google.com/store/apps/details?id=com.myice92.elevat](https://play.google.com/store/apps/details?id=com.myice92.elevation) [ion](https://play.google.com/store/apps/details?id=com.myice92.elevation)

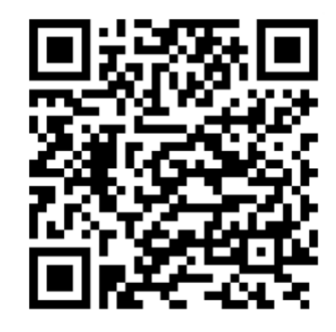

**Note: This instruction applied to iOS Version Only.**

# <span id="page-6-0"></span>4. Launching the app for the first time

You will see these popups right after you launch the app. Please make sure you choose the right one to suit your need for the app to works correctly.

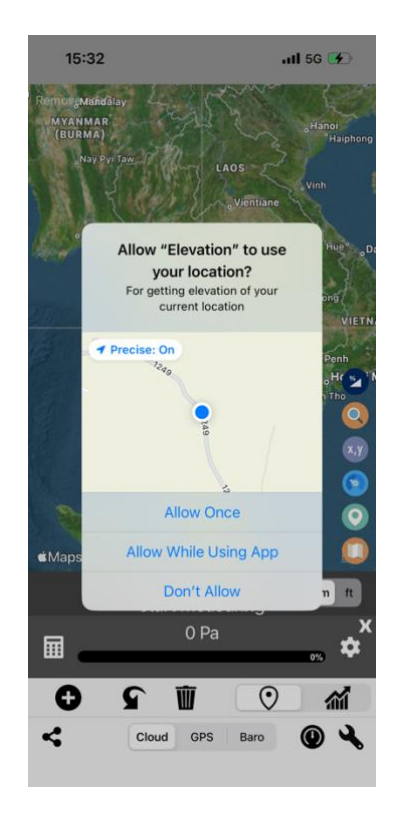

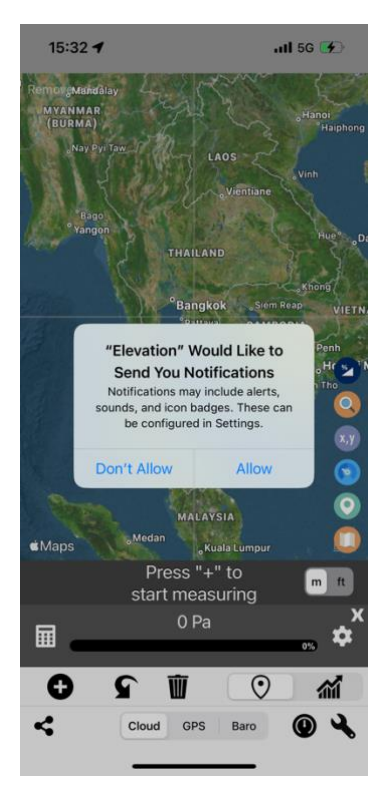

Notification Request Popup Location Permission Request Popup

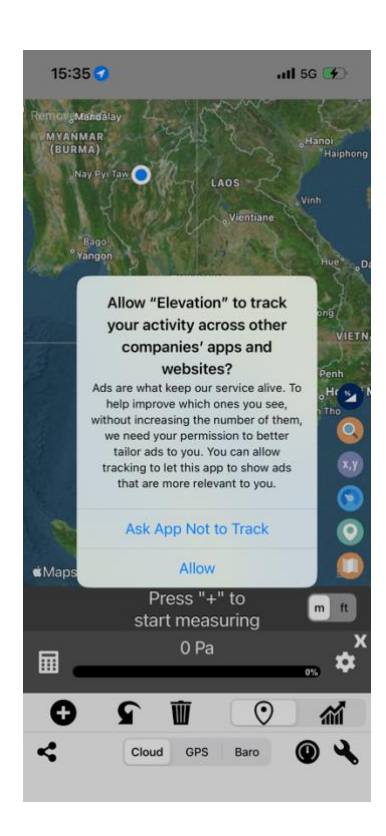

Ad Consent Popup

# <span id="page-7-0"></span>5. Map Screen (Main Screen)

You may press on the link provided to skip to more detail explanations of each button/feature.

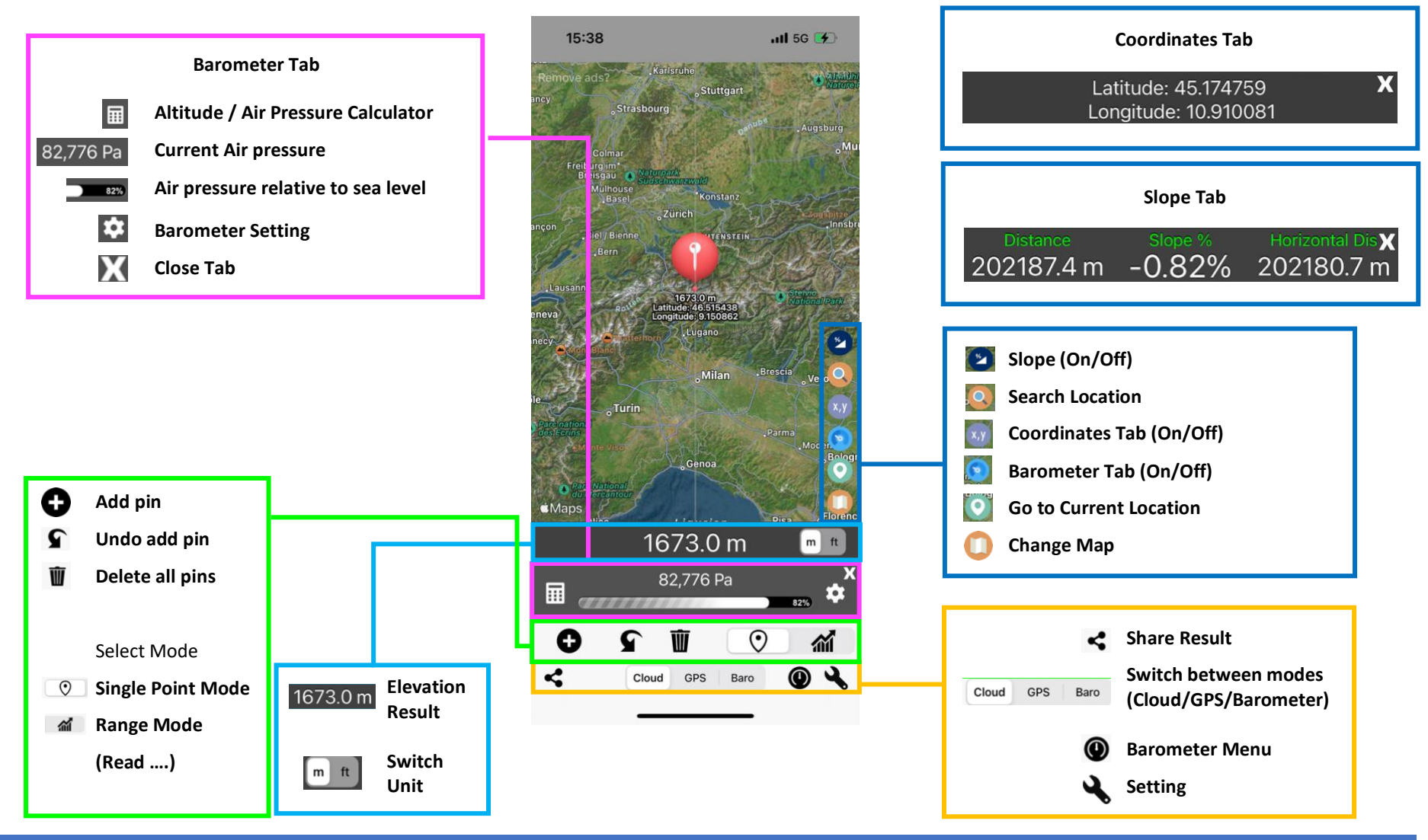

MAPNITUDE CO., LTD. And the contract of the contract of the contract of the contract of the contract of the contract of the contract of the contract of the contract of the contract of the contract of the contract of the co

# <span id="page-8-0"></span>6. Basic usage

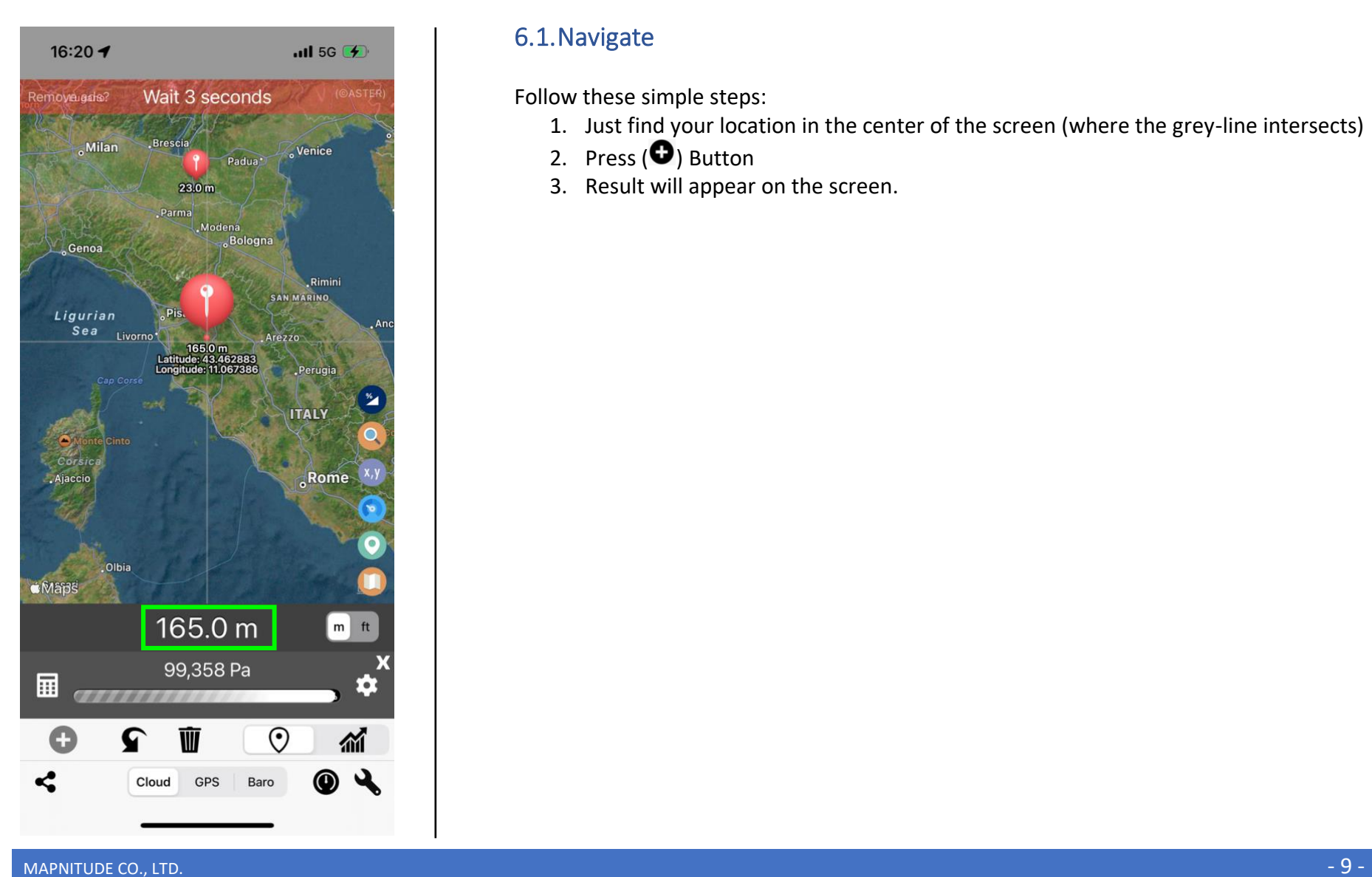

## <span id="page-8-1"></span>6.1.Navigate

Follow these simple steps:

- 1. Just find your location in the center of the screen (where the grey-line intersects)
- 2. Press  $\left( \bigodot \right)$  Button
- 3. Result will appear on the screen.

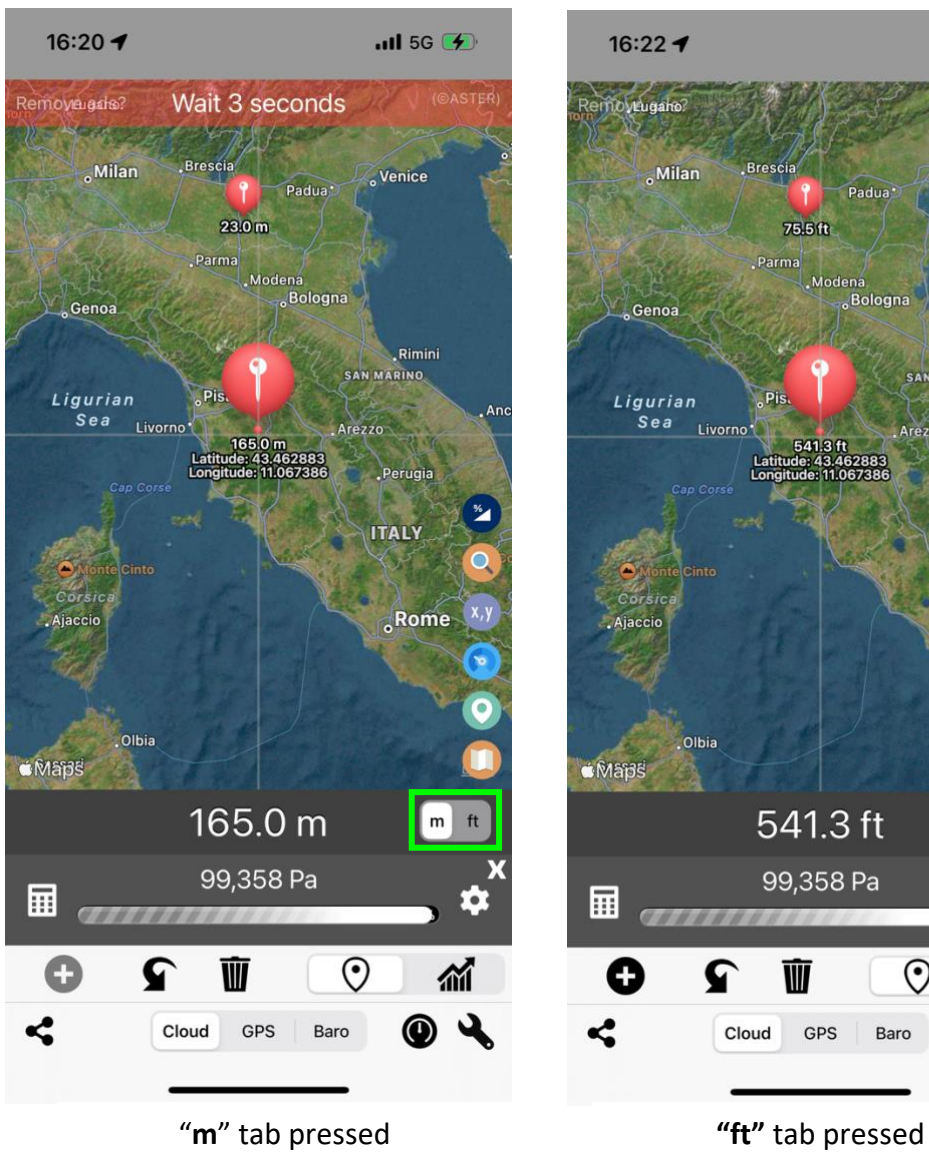

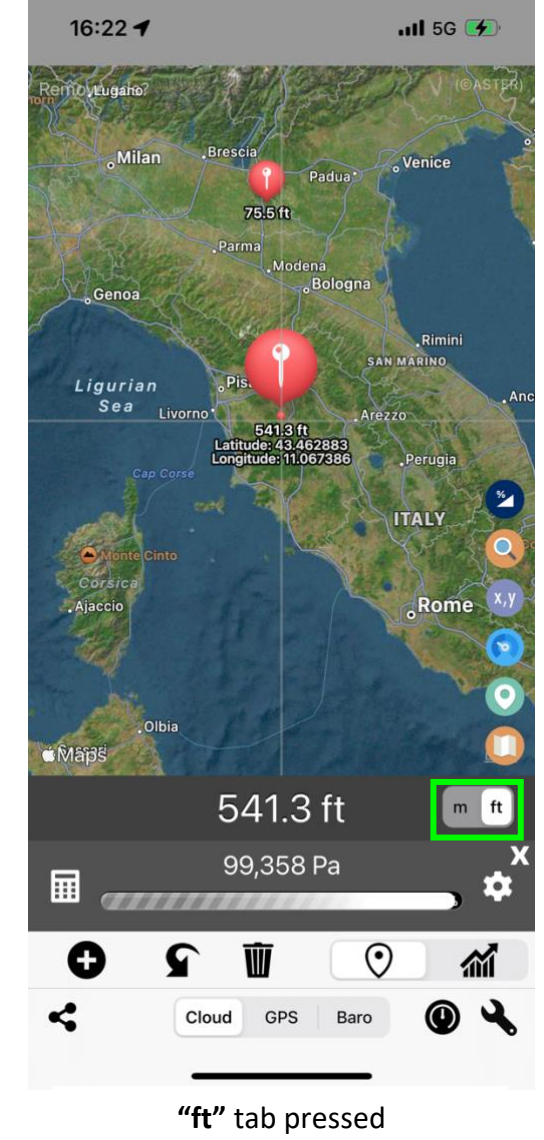

## <span id="page-9-0"></span>6.2.Change Unit

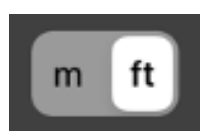

Press **either "m"** or **"ft"** to switch between units.

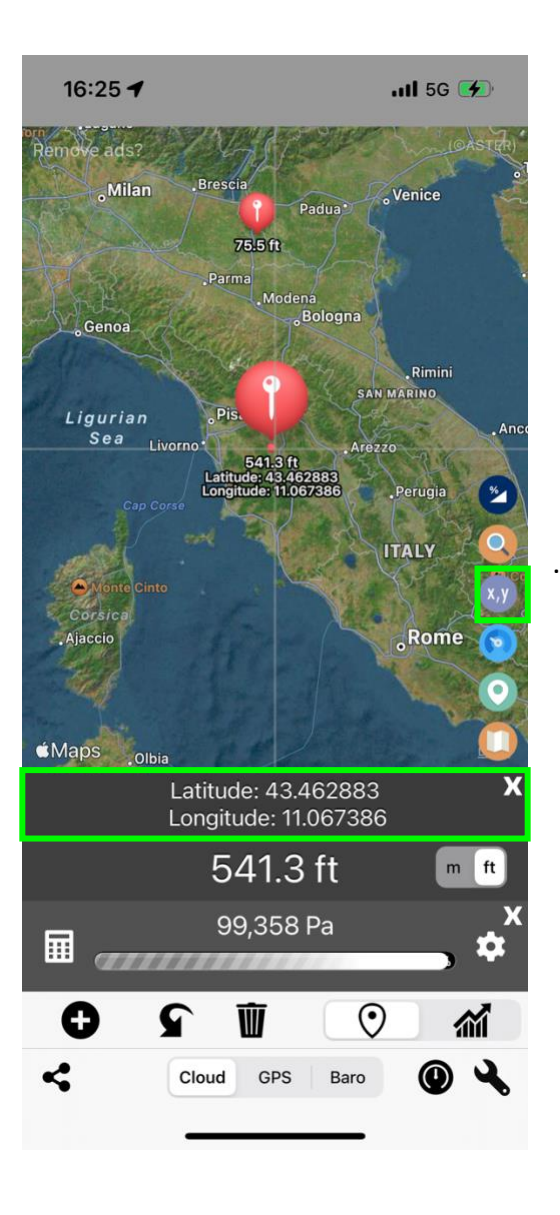

#### <span id="page-10-0"></span>6.3. Show Coordinates

To show coordinates point alongside the result. Press Coordinates button on the right of the screen.

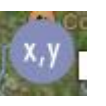

Latitude and Longitude value will be shown on the screen.

Press "X" to close tab.

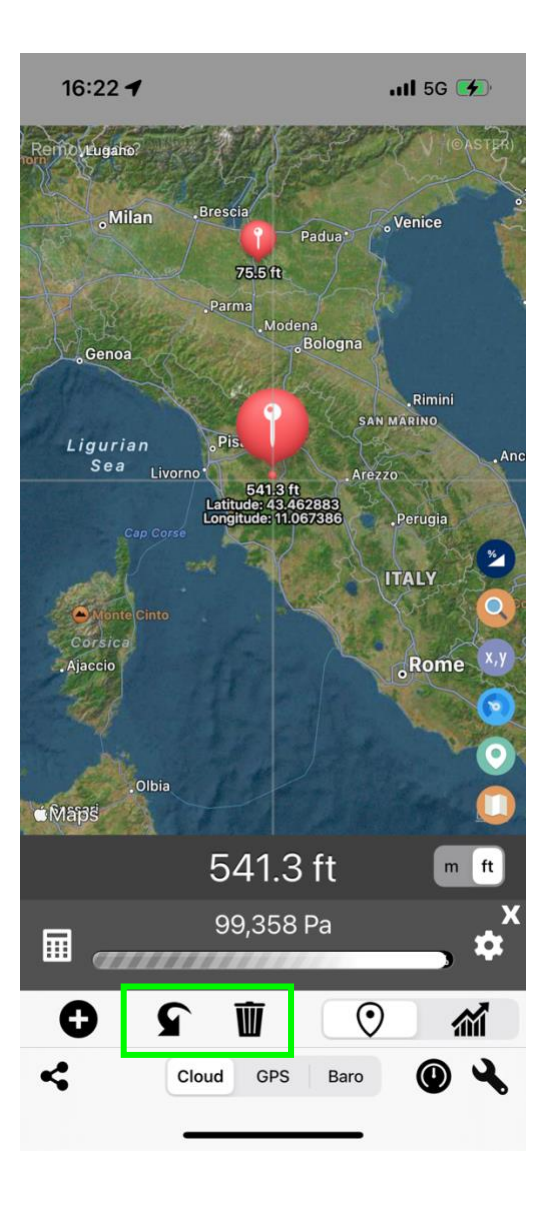

## <span id="page-11-0"></span>6.4. Undo / Delete all pins

Press "Undo"( $\bigcap$ ) button to delete last pin.

Press "Delete All" ( $\overline{w}$ ) button to delete all pins.

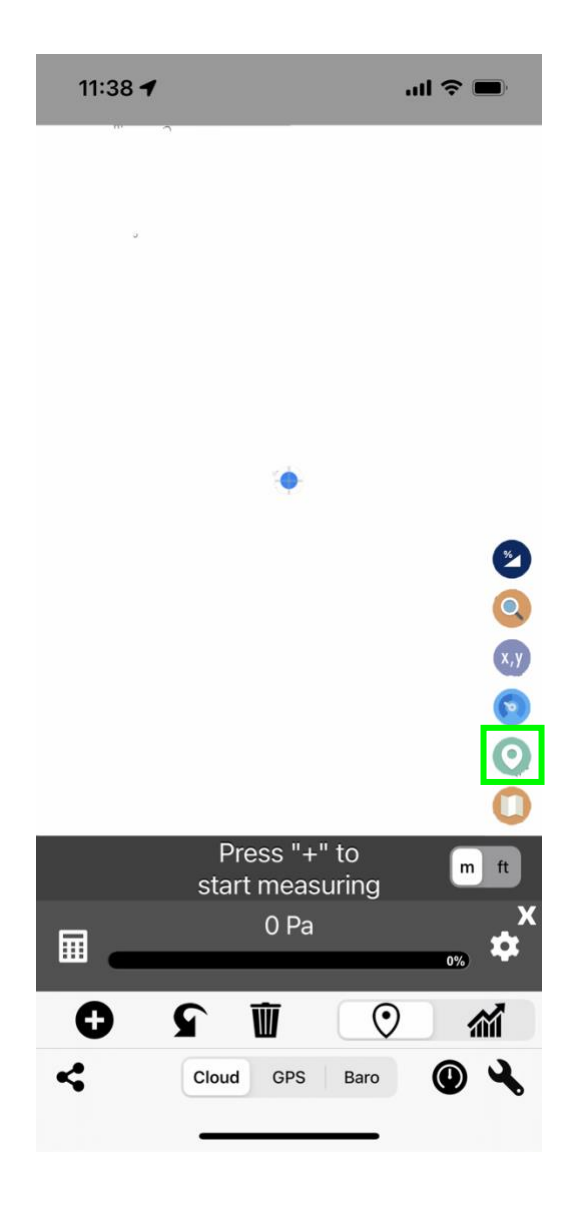

# <span id="page-12-0"></span>6.5. Go to current location

Press "Location" (<sup>O</sup>) button one to move the map to current location

<span id="page-13-0"></span>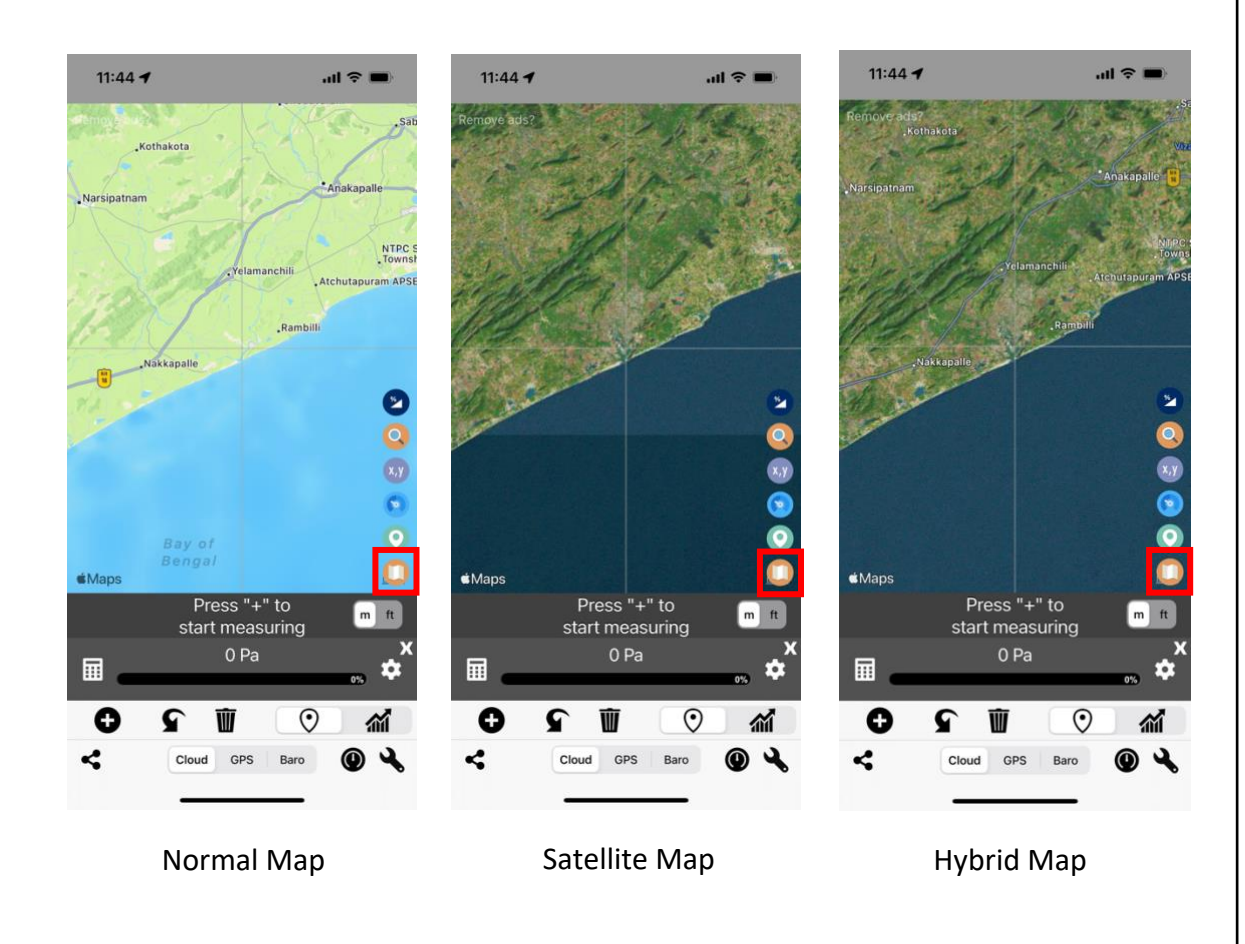

# 6.6.Change Map

Press "Map" (**O**) button to switch between map layers.

- Normal map Standard vector map
- Satellite map Satellite map
- Hybrid map Satellite map with street and point of interest

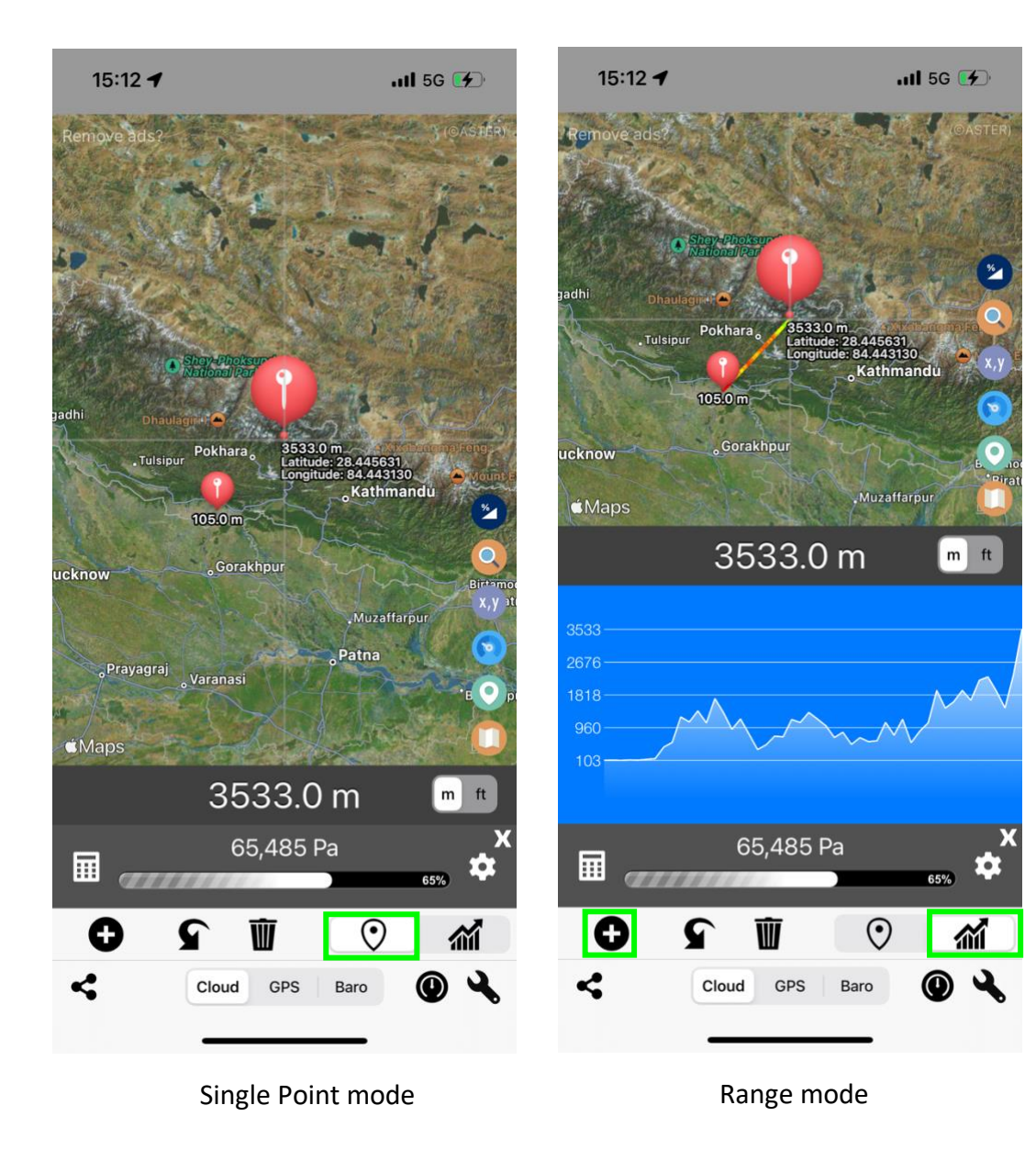

## <span id="page-14-0"></span>6.7. Switch to range mode

You can plot elevation profile through this mode. Press "Range" ( $\widehat{m}$ ) to switch to Range mode.

- To operate range mode:
- 1. Move map to starting location.
- 2. Press  $\left( \bigodot \right)$  to drop first pin.
- 3. Move map to finishing location.
- 4. Press  $\left( \bigodot \right)$  again to drop the pin.

Chart will be drawn on the screen.

Repeat step 3 and 4 to keep measuring.

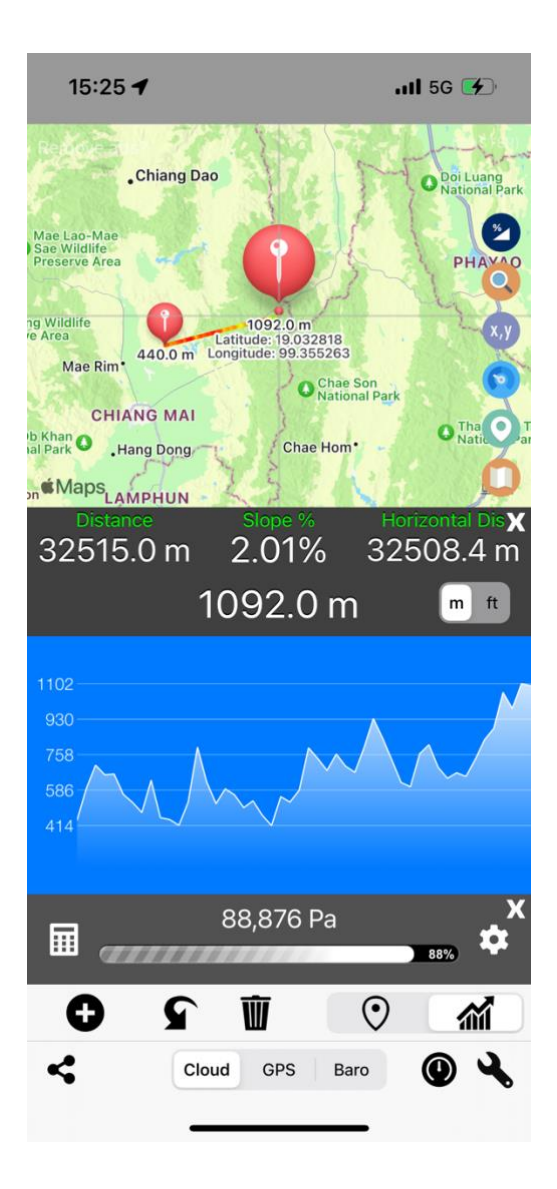

#### <span id="page-15-0"></span>6.7.1. Slope Calculation

Press "Slope"  $(②)$  to show slope information between two points.

- Distance
- Slope Percentage
- Horizontal Distance

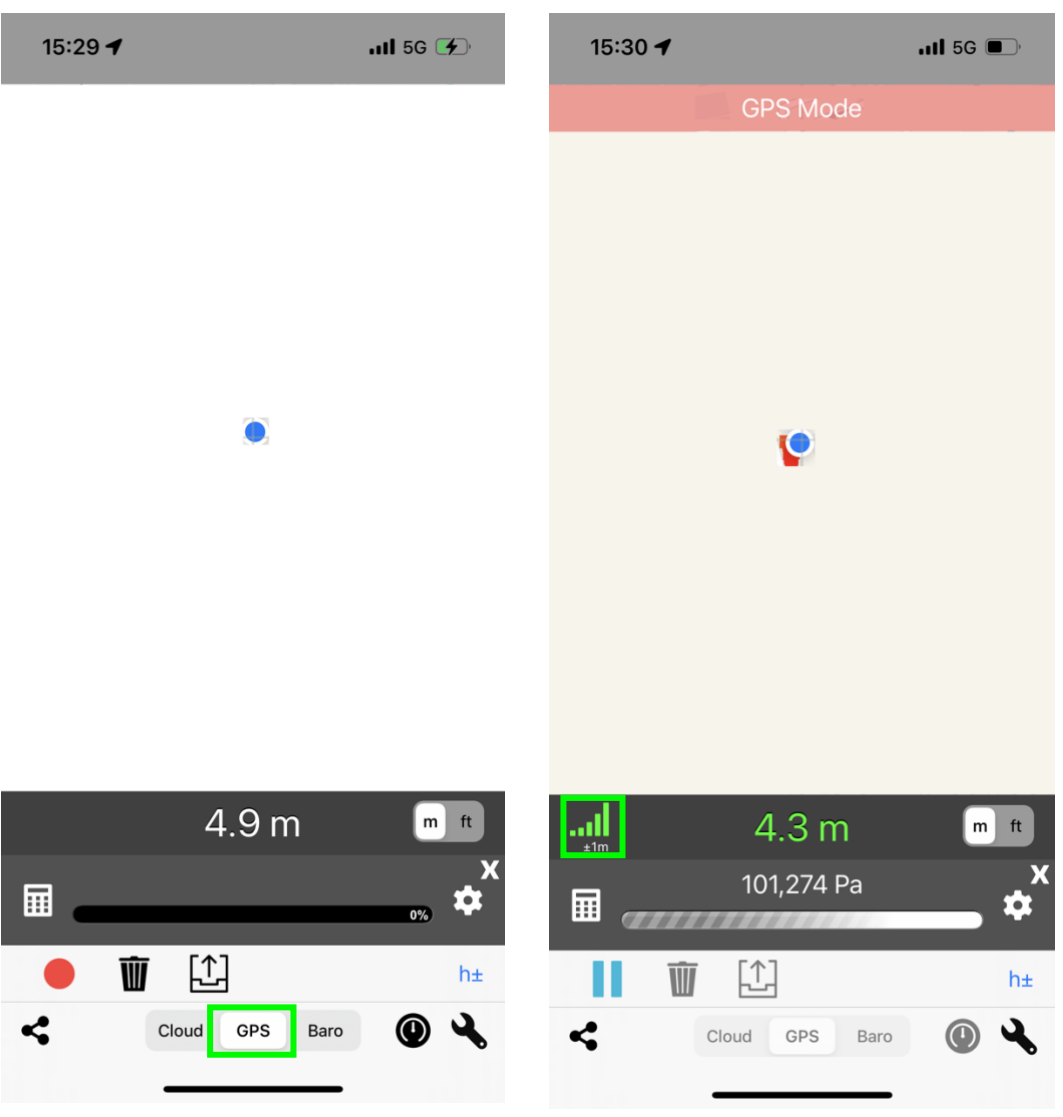

#### <span id="page-16-0"></span>6.8. GPS Mode

This mode will measure elevation from your device's GPS sensor.

- 1. Press "GPS" button to switch to GPS mode
- 2. Once you are in GPS mode press "Record"  $($ button to start measuring
	- Current elevation will be shown in green color.

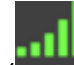

- Accuracy indicator  $\begin{pmatrix} 1 \\ 1 \end{pmatrix}$  is also provided. In this example, result is accurate to +1m to -1m.
- Red color dot/line will be drawn on the screen for the path you taken.
- 3. Press "Pause"  $(II)$  button to stop measuring.

**Please Note that screenshot has been edited for privacy purpose.**

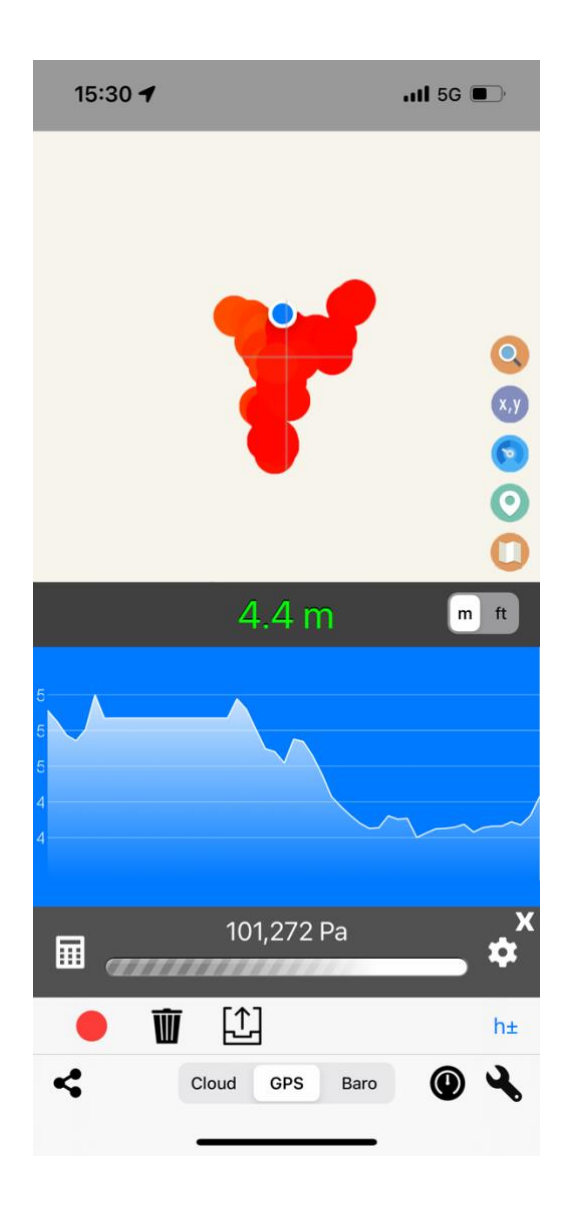

#### <span id="page-17-0"></span>6.8.1. View GPS measurement result

Once you press pause button (Read 6.5.2). Result will appear on the screen.

From here you can export timestamps, coordinates, elevations, and barometer data by pressing "Export" ( $\boxdot$ ) button.

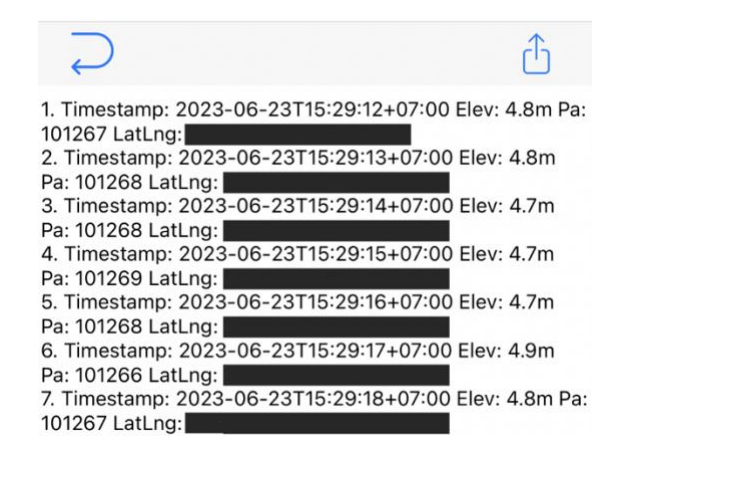

Once you are in export menu. You can press "Export" (  $\Box$  ) button to export data to other apps. Then press "Return" to exit export menu.

Press "Record" ( $\bullet$ ) to continue measuring.

Press "Delete all" ( $\mathbf{w}$ ) to delete all result and start over

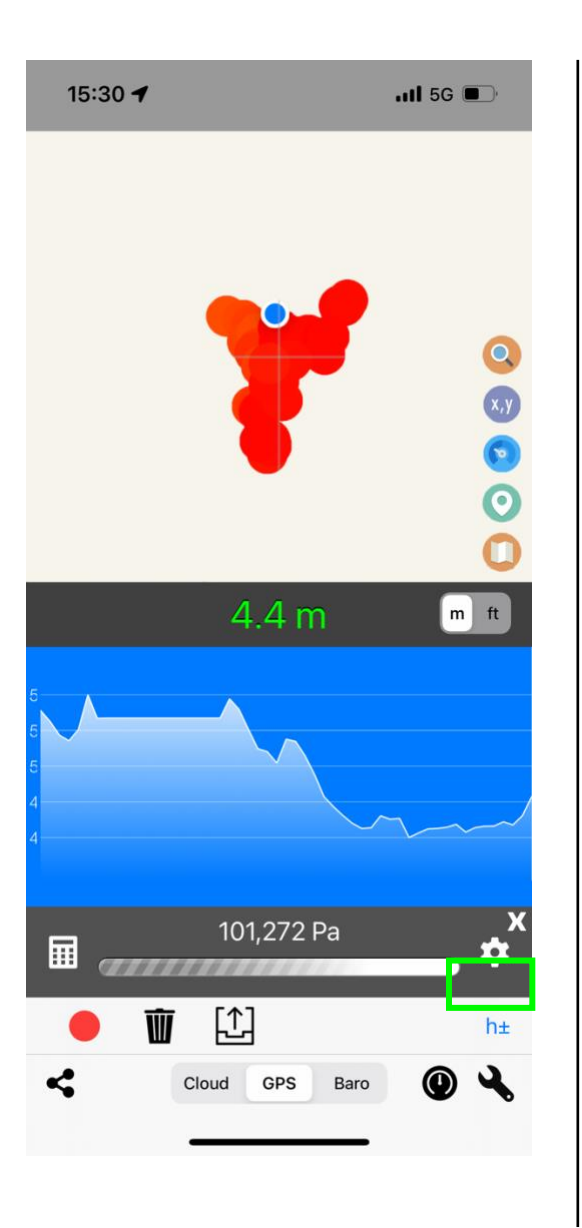

## <span id="page-18-0"></span>6.8.2. Extra micro GPS elevation adjustment

If you find elevation result off by few meters you can add offset value by pressing "h±" button.

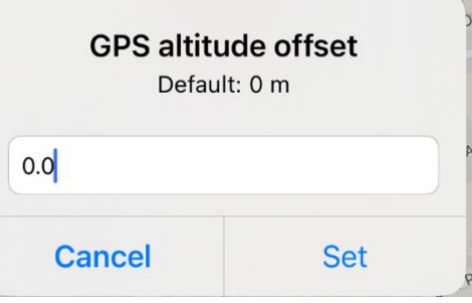

Input number in meter (eg. -0.1, 0.1) to add offset.

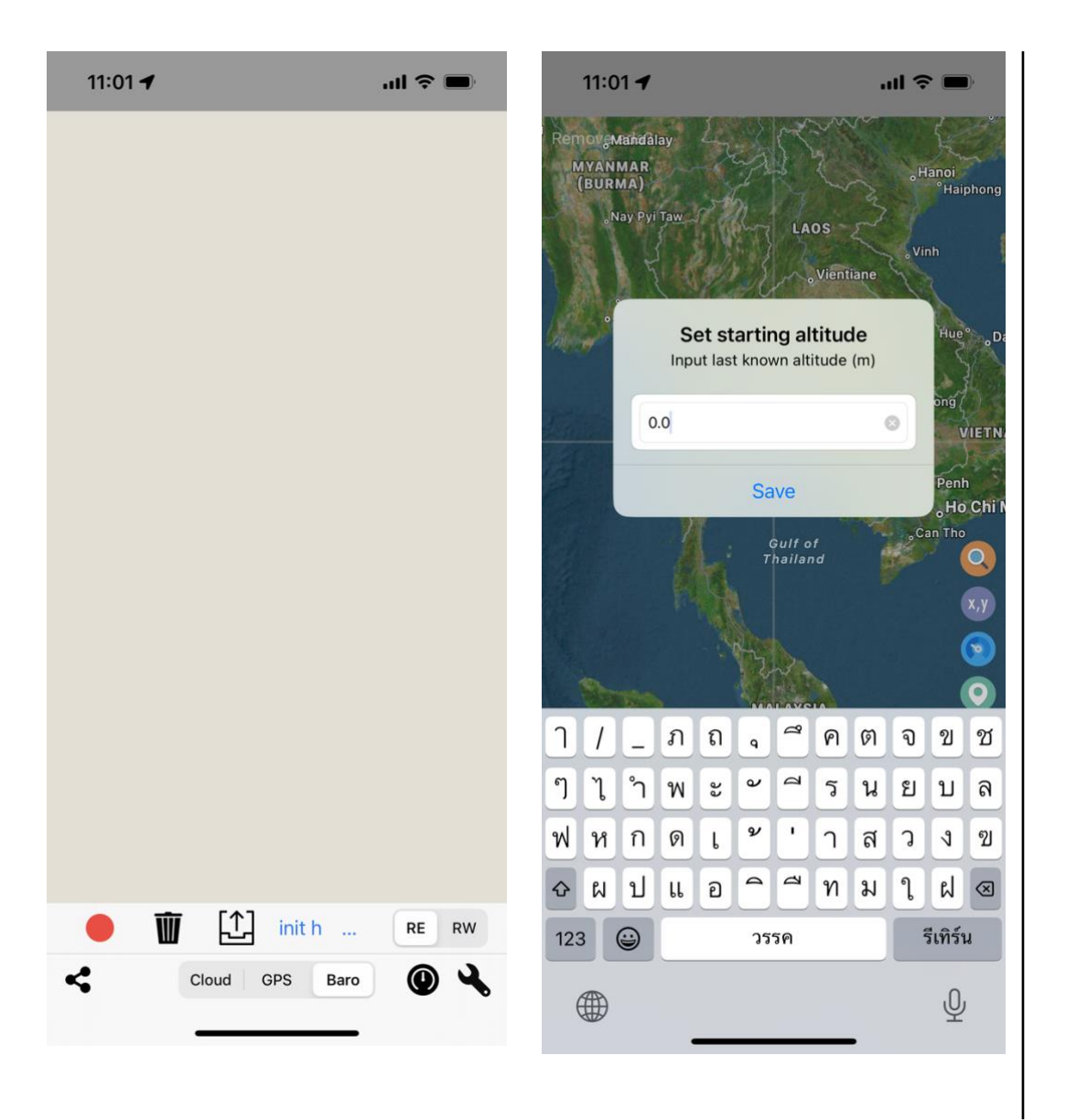

#### <span id="page-19-0"></span>6.9.Barometer mode

This mode will measure elevation from your device's Barometer sensor.

- 1. Press "Baro" button to switch to Barometer mode
- 2. Press "Record" ( $\bullet$ ) button to start measuring.
- 3. Set starting altitude of your current location.

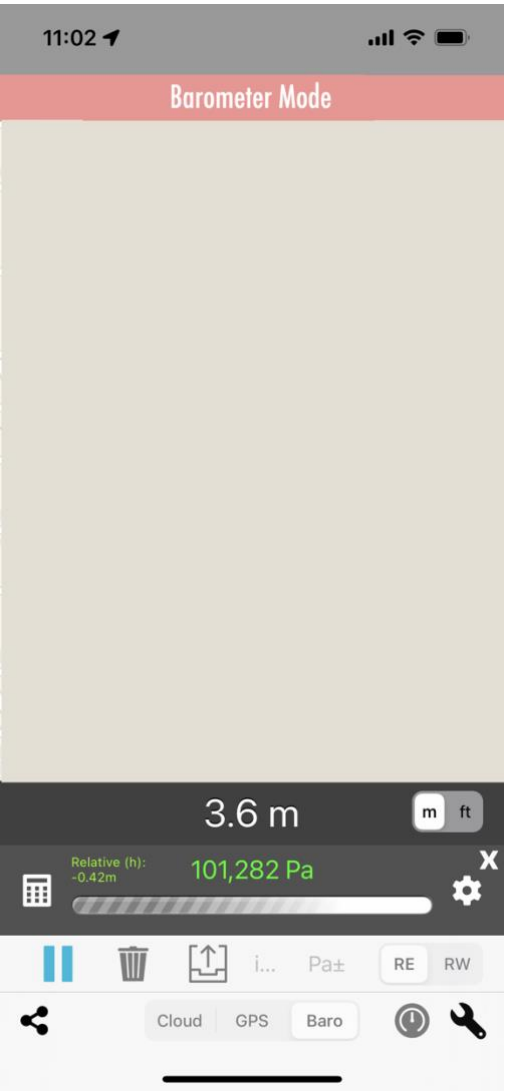

- Current air pressure will be shown in green color with current elevation calculated above.
- Relative height different is also provided as tiny green text.
- Red color dot/line will be drawn on the screen for the path you taken.
- 4. Press "Pause" (III) button to stop measuring. Result will be shown on the screen similar to GPS mode (See GPS Mode Result)

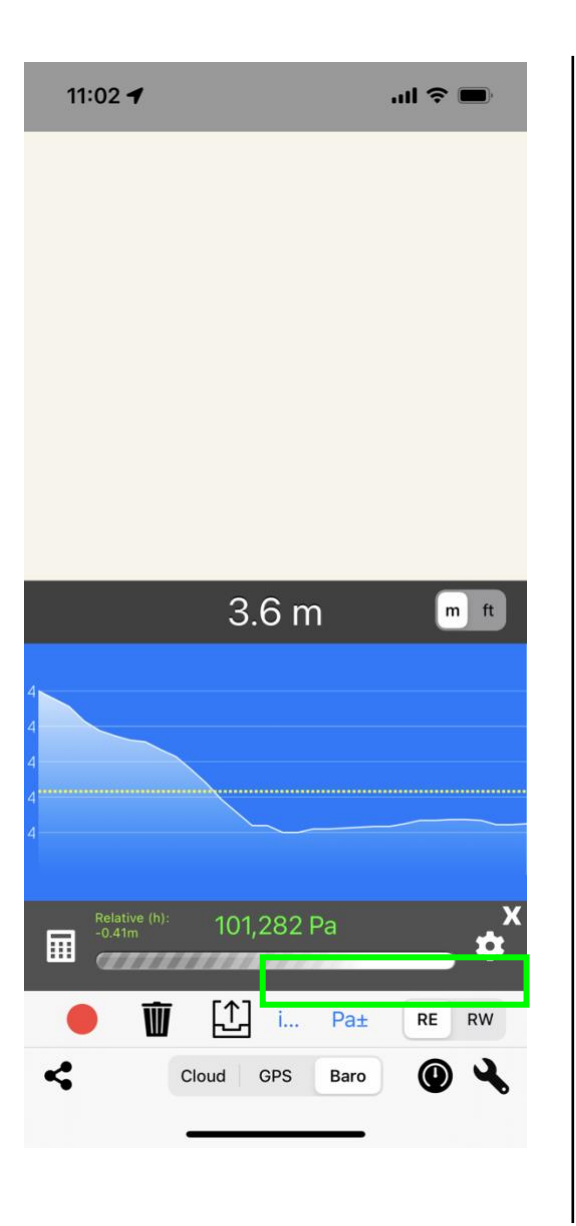

# <span id="page-21-0"></span>6.9.1.Barometer Adjustment

- **Init (i…)** to set initial height
- **Pa±** to set Pressure offset
- Set **RE** to use relative height
- Set **RW** to not use relative height

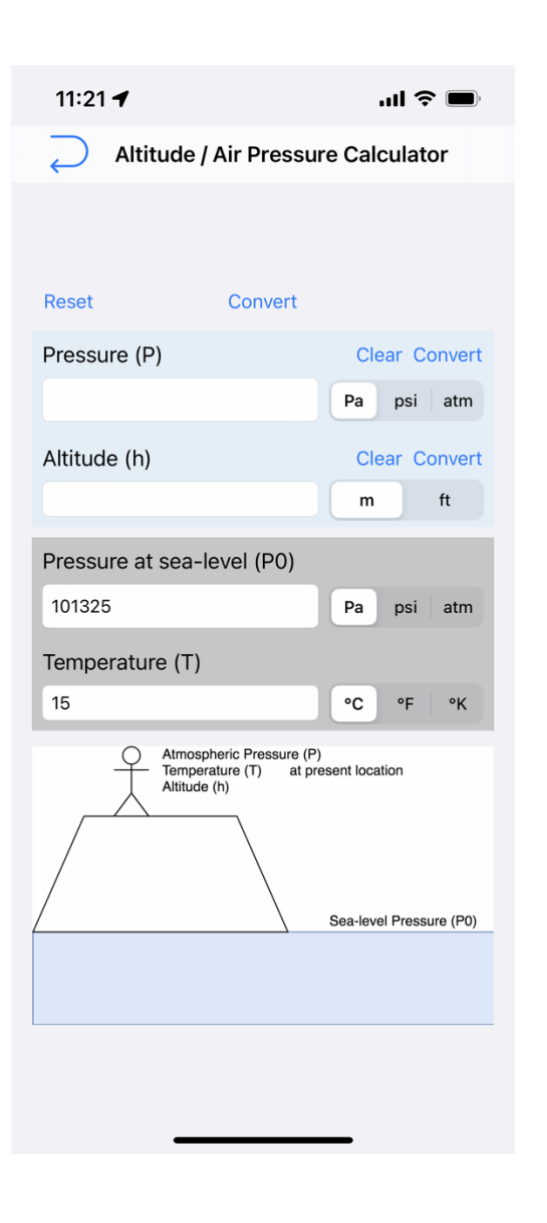

#### <span id="page-22-0"></span>7. Altitude / Air Pressure Calculator

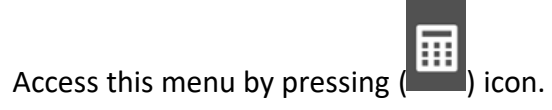

Use this page to calculate between Pressure (P), Altitude (h) with provide Pressure at sealevel (P0) and Temperature (T).

For more information. Read:<https://www.mide.com/air-pressure-at-altitude-calculator>

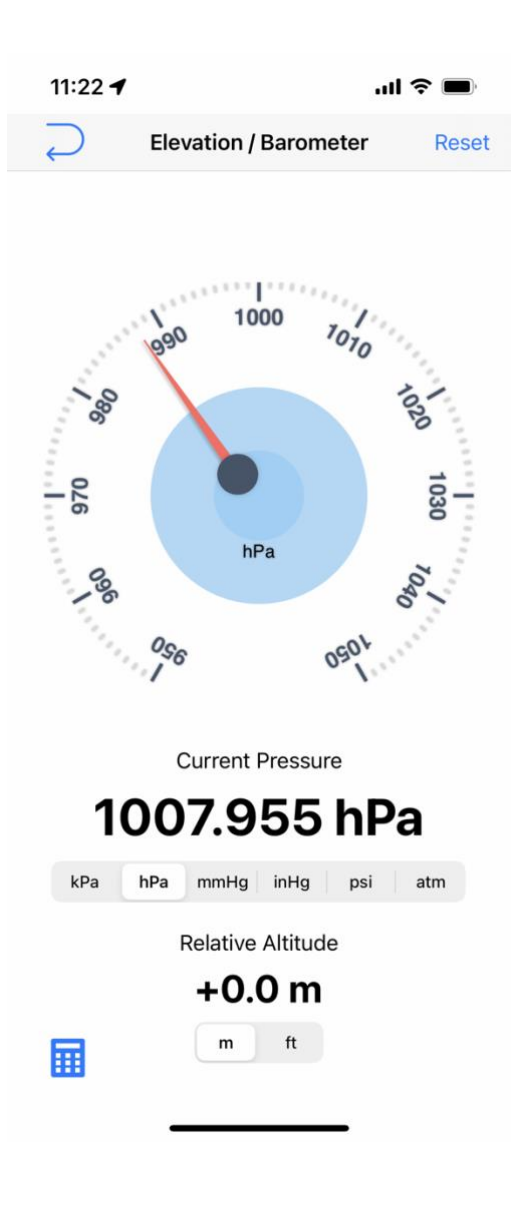

#### <span id="page-23-0"></span>8. Elevation / Barometer

Access this menu by pressing ( $\bigcirc$ ) icon.

From here you can use the app as dedicated barometer with current pressure and relative altitude data provided.

It is possible to:

- Change unit by pressing on unit segment.
- Press reset to start-over
- Press (  $\overline{111}$  ) icon to go to Altitude / Air Pressure Calculator

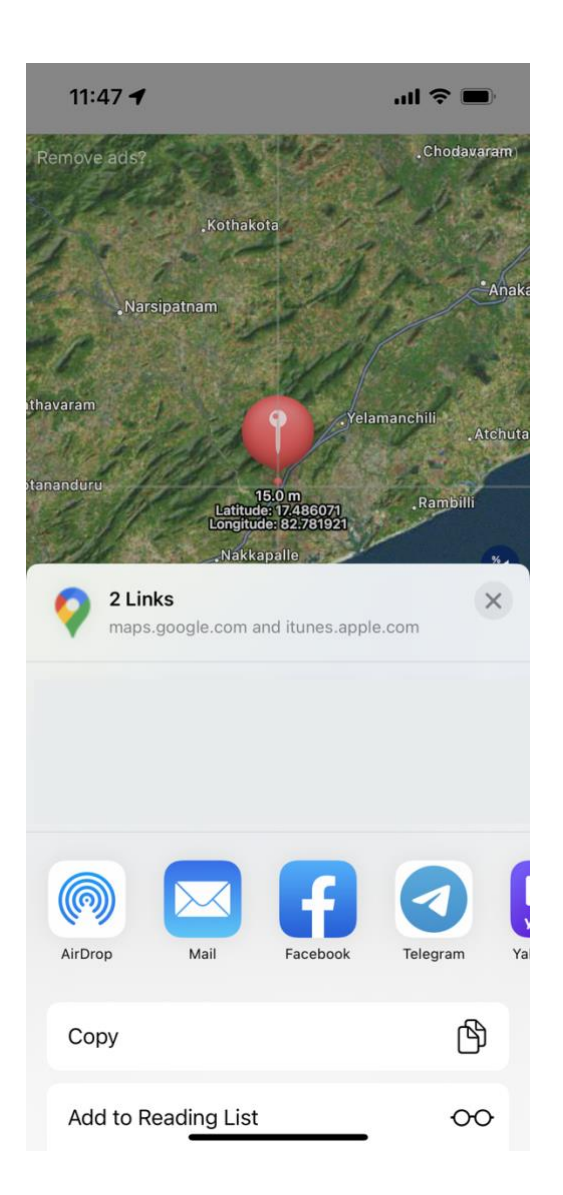

#### <span id="page-24-0"></span>9. Share

Press Share button ( $\blacktriangle$ ) to share result to any apps.

In this example, we share to Mail app. Share data includes elevation, App download URL and Google Map to pinned location.

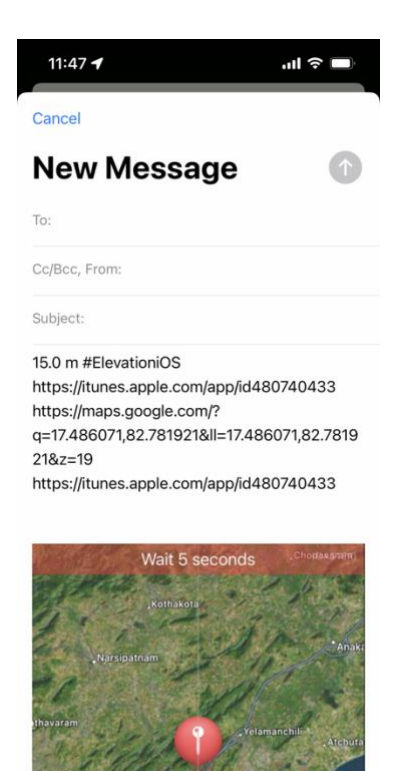

<span id="page-25-0"></span>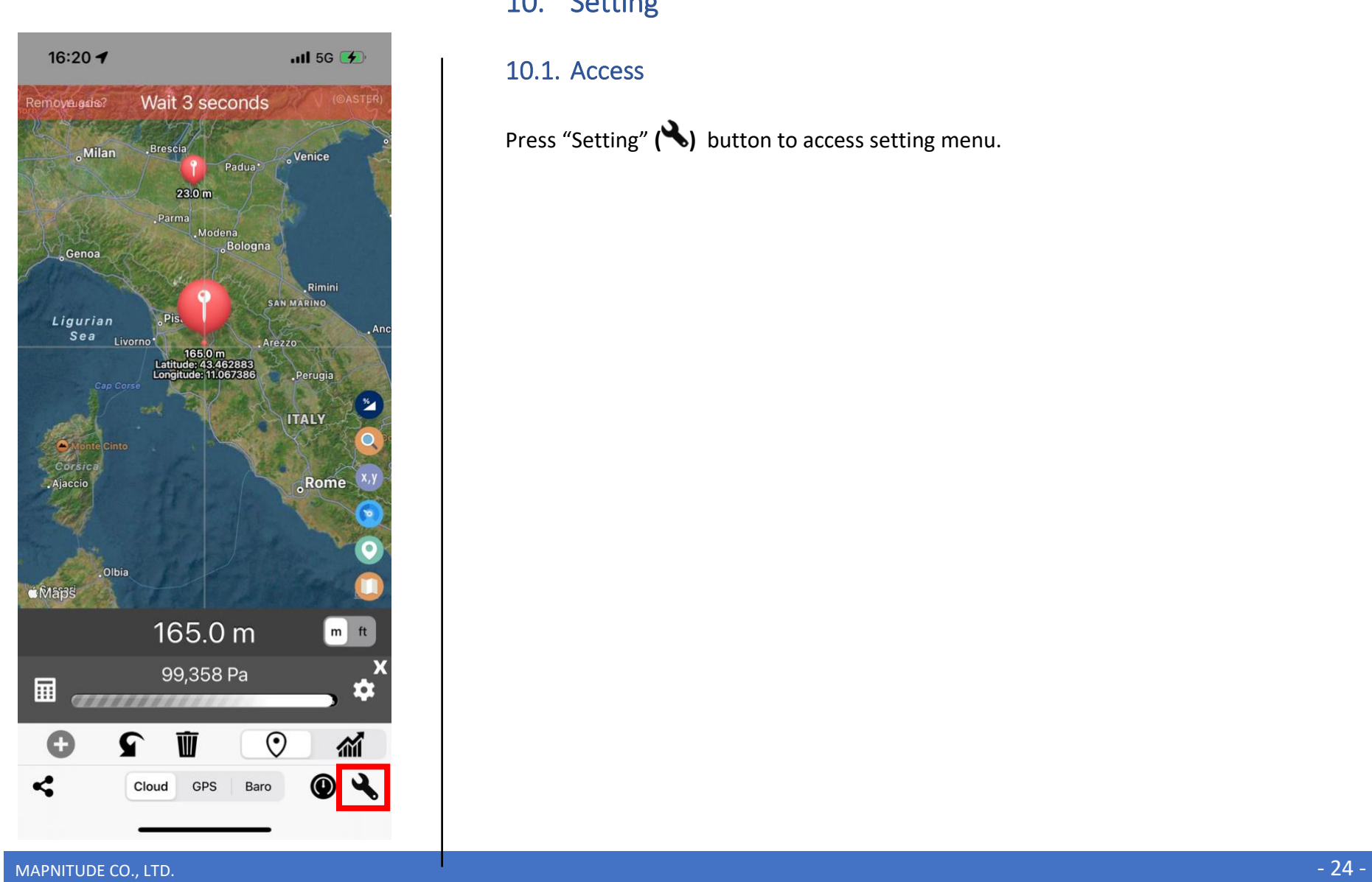

# 10. Setting

<span id="page-25-1"></span>10.1. Access

Press "Setting" (**4)** button to access setting menu.

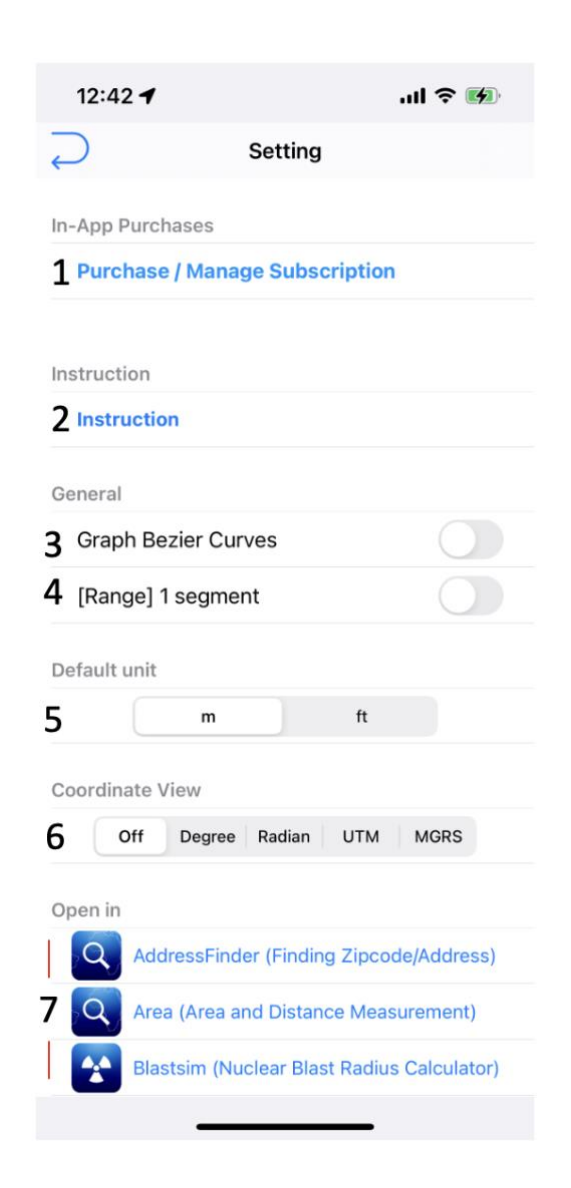

#### <span id="page-26-0"></span>10.2. Setting 1

#### Press **"Wrench"** button to access setting menu

- 1. You may purchase / manage optional subscription to remove ads from this application by pressing **"Purchase / Manage Subscription"** button.
- 2. Go to Instruction website.<https://mapnitude.com/elevation>
- 3. Enable Smooth range graph.

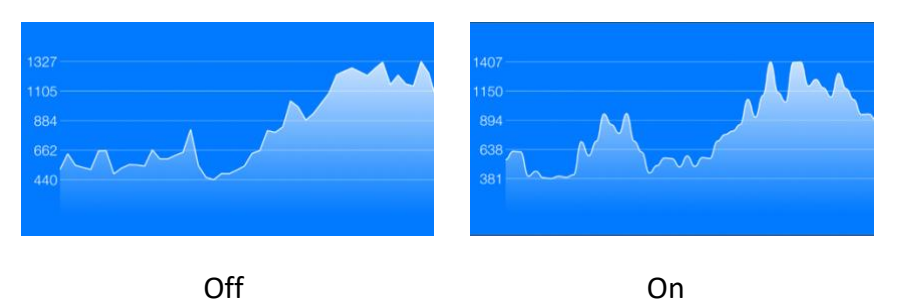

4. Plot Range graph for one segment only. In this example, three pins are placed on the map. From A, B, and C. Left to right.

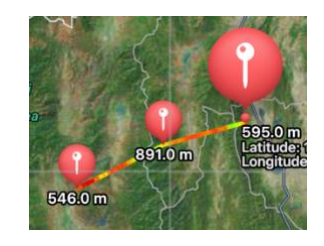

off on the contract of the contract of  $\mathsf{O} \mathsf{n}$ 

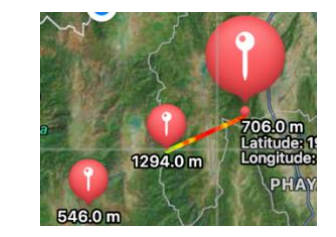

(Show range between all pins) (Only show range from B to C)

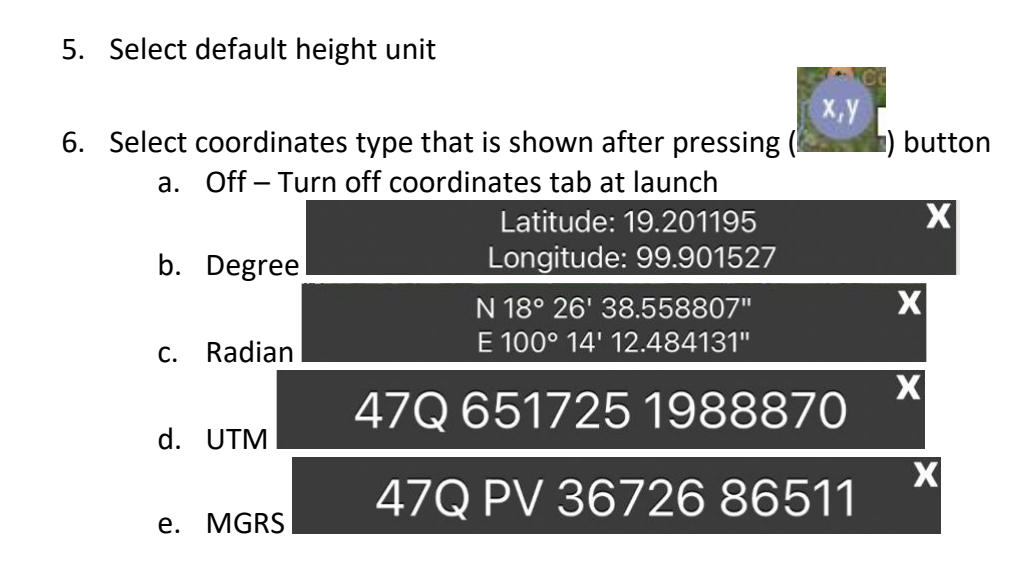

7. Open center coordinates in different apps.

<span id="page-28-0"></span>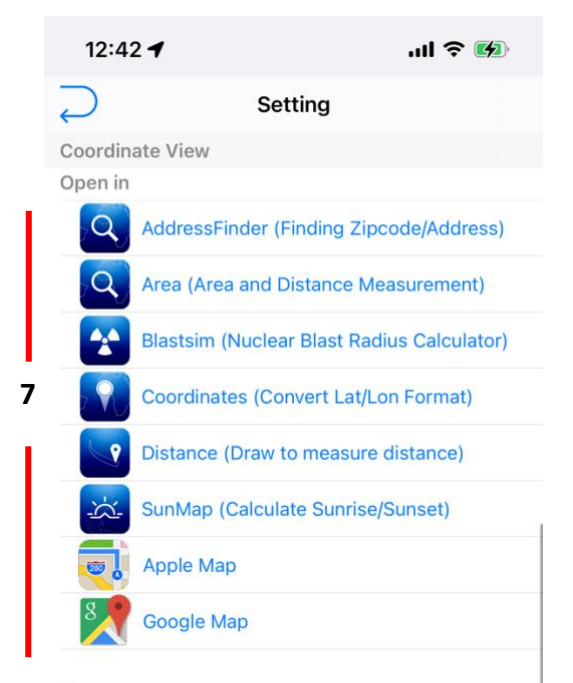

Contact us

- **8** Send E-mail to Developer
- **9** Follow us on Twitter
- **10** Like us on Facebook
- **11**
- **Privacy Policy 12**
- **Terms of Service 13**

#### MAPNITUDE CO., LTD. 27

#### 10.3. Setting 2

8. Send email to developer

Alternatively, you can send a message us through these channels.

<https://mapnitude.com/support> [support@mapnitude.com](mailto:support@mapnitude.com)

Please feel free to talk to us regarding app update feature suggestion, bug reports, etc.

9. Go to our Twtter. <https://twitter.com/mapnitude>

10. Go to our Facebook page. <https://www.facebook.com/mapnitudeapps/>

11. Read our blog. We are mostly active here. <https://mapnitude.com/blog>

12. Privacy Policy <https://mapnitude.com/privacy-policy>

13. Terms of Service <https://mapnitude.com/terms-of-service>

## <span id="page-29-0"></span>11. Subscription

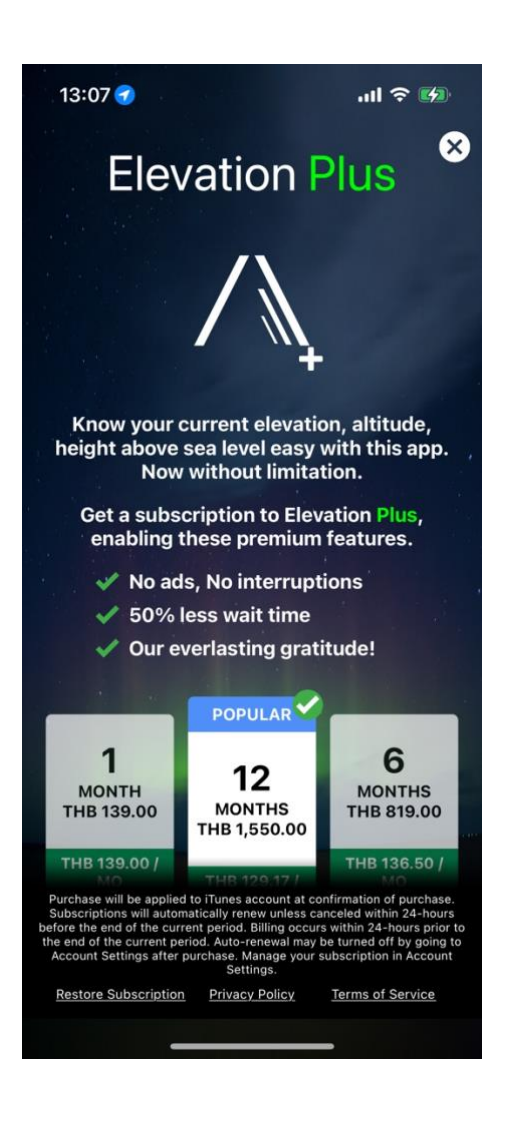

#### <span id="page-29-1"></span>11.1. Purchase for subscription

If you would like to upgrade your app experience and remove ads, you can purchase a subscription. To do so, follow these steps:

- 1. Access app setting by pressing on "**Setting**" **( )** button
- 2. Tap on the "**Purchase/Manage Subscription**" option in the setting menu.
- 3. Review the subscription options and select the one that you prefer.
- 4. Tap on the "**Continue**" button to begin the purchase process.
- 5. Follow the prompts to enter your payment information and complete the purchase.

Please note that purchasing a subscription is optional and not required to use the app. All features of the app are available to all users, whether or not they have purchased a subscription.

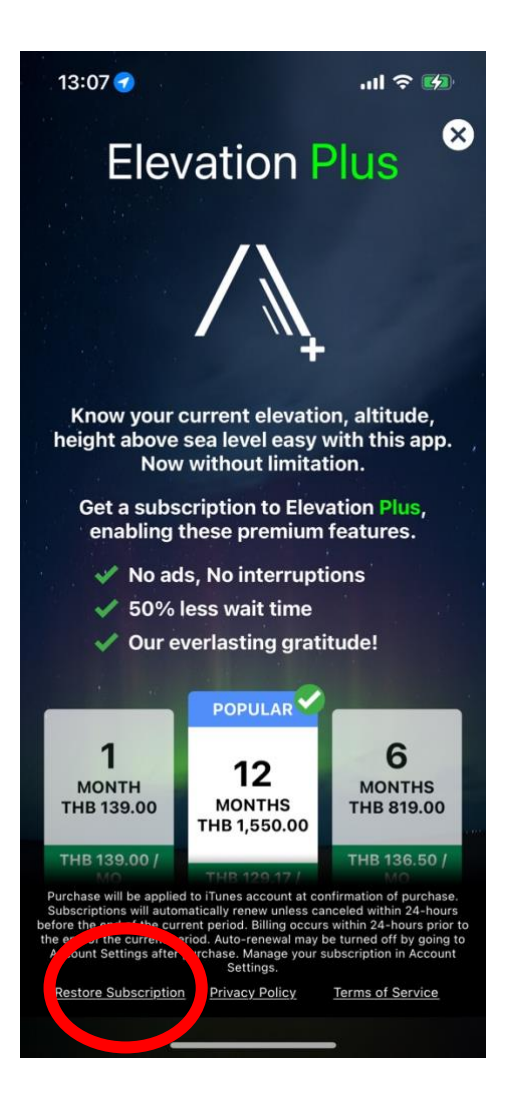

#### <span id="page-30-0"></span>11.2. Restore subscription

If you have previously purchased a subscription and it has not yet expired, but ads are still appearing in the app, you can try to restore your subscription to remove the ads again by following these steps:

- 1. On the "**Purchase/Manage Subscription**" page, press the "**Restore Subscription**" button.
- 2. Login to the same Apple account that you used to purchase the subscription, then follow instructions.

# <span id="page-31-0"></span>12. Troubleshooting

Most of the workaround are taken from<https://mapnitude.com/faqs>

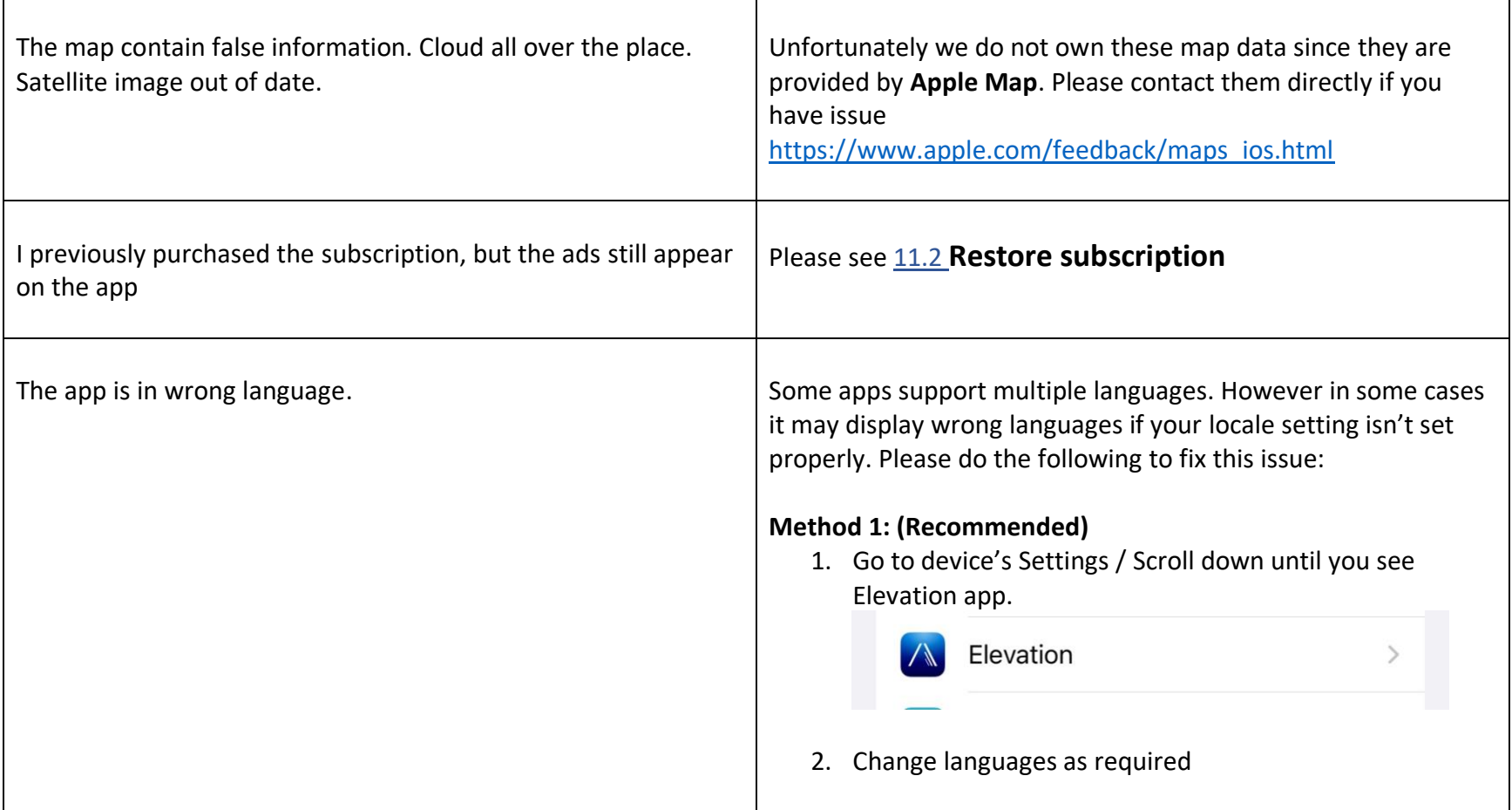

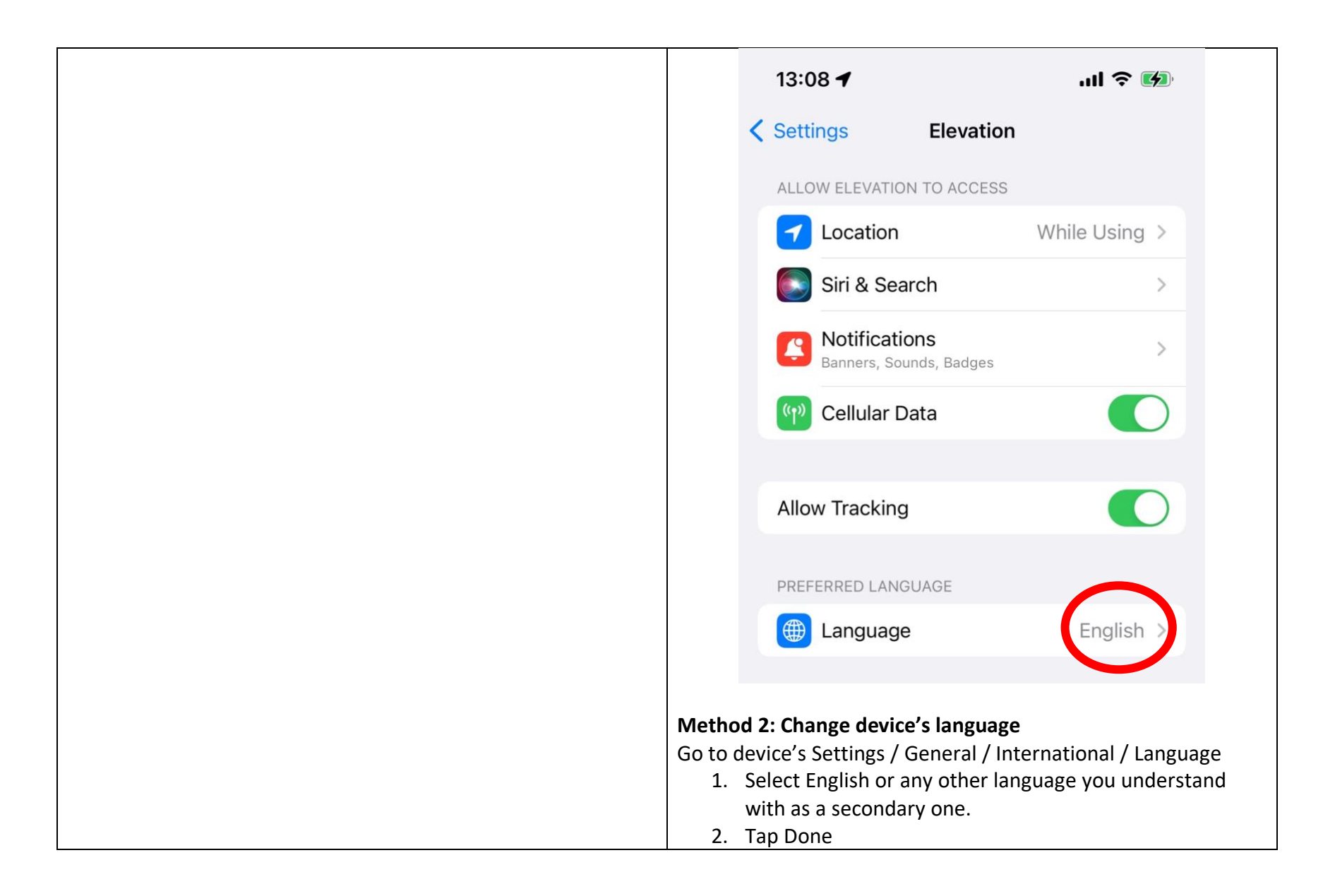

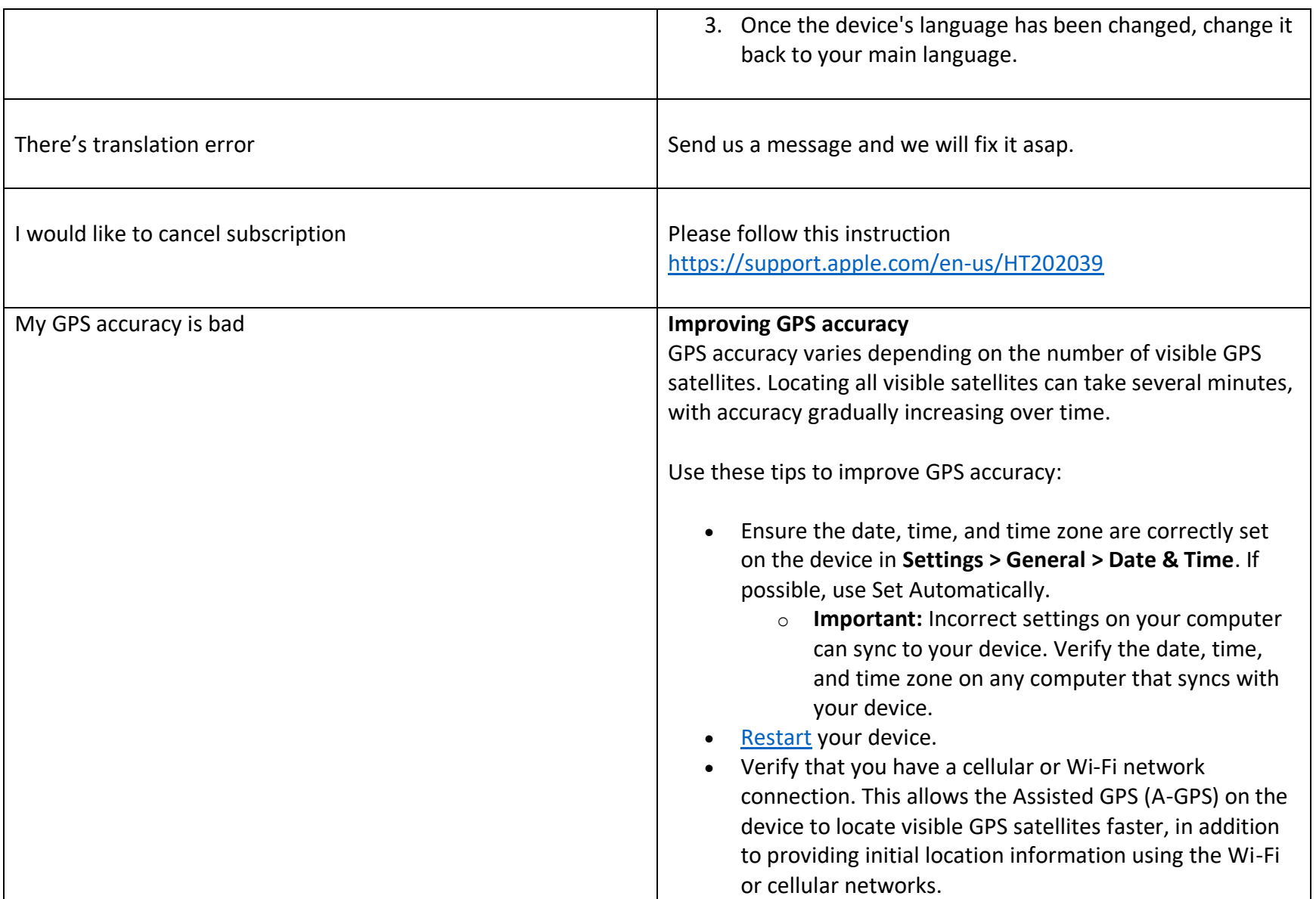

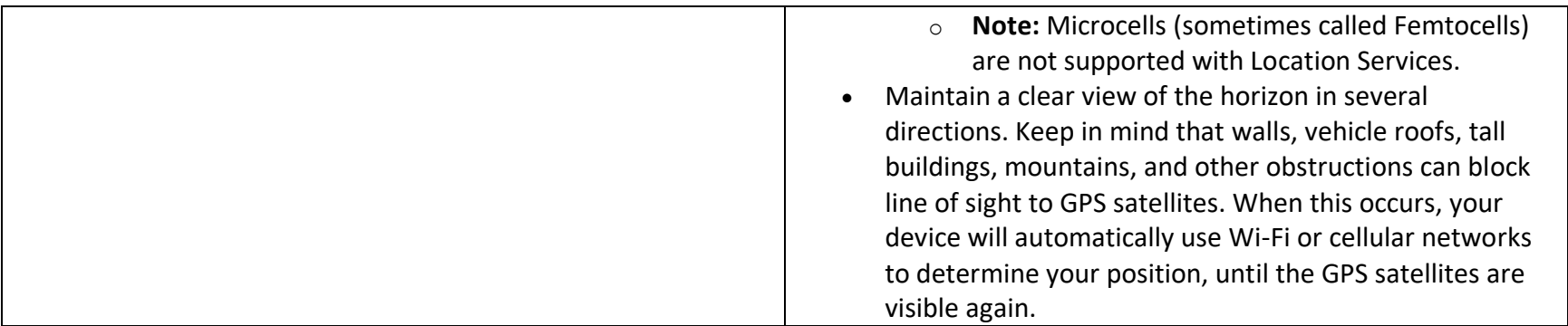

## <span id="page-35-0"></span>13. Other apps my Mapnitude

Please check links on the right for full list of apps.

**App Store Preview Mapnitude Company Limited** iPad & iPhone ราคา ทอง BlastSim GeoLogger - Trip DistanceCalculator -AddressFinder -BarcodeEasy ราคาทอง -Reference Utilities Tracker Map tool Zipcode Lookup ThaiGoldPrice Navigation Navigation Navigation Finance **a**  $\Omega$  $\frac{m}{\kappa m}$  $\alpha$  $919$ ราคาน้ำมัน - ThaiOilPrice InspireMe - Word **DistancePinner** Coordinates - GPS SunMap - Sun/Moon Area & Distance - Map Reference Utilities Generator Formatter Toolkit Measure Education Navigation Navigation Navigation #Nowplaying - Tweet Distance - Find My Elevation - Altimeter Distance Your Music Map

Navigation

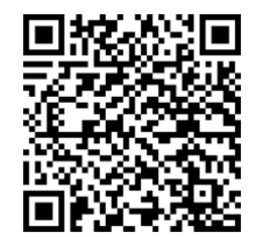

**iPhone/iPad** [https://apps.apple.com/us/dev](https://apps.apple.com/us/developer/mapnitude-company-limited/id473558784?see-all=i-phonei-pad-apps) [eloper/mapnitude-company](https://apps.apple.com/us/developer/mapnitude-company-limited/id473558784?see-all=i-phonei-pad-apps)[limited/id473558784?see-all=i](https://apps.apple.com/us/developer/mapnitude-company-limited/id473558784?see-all=i-phonei-pad-apps)[phonei-pad-apps](https://apps.apple.com/us/developer/mapnitude-company-limited/id473558784?see-all=i-phonei-pad-apps)

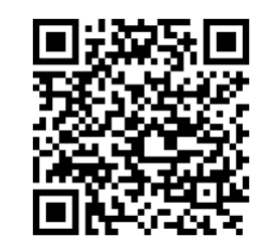

**Android** [https://play.google.com/store/](https://play.google.com/store/apps/developer?id=Mapnitude+Co.,+Ltd) [apps/developer?id=Mapnitude](https://play.google.com/store/apps/developer?id=Mapnitude+Co.,+Ltd) [+Co.,+Ltd.](https://play.google.com/store/apps/developer?id=Mapnitude+Co.,+Ltd)

Navigation

Music

<span id="page-36-0"></span>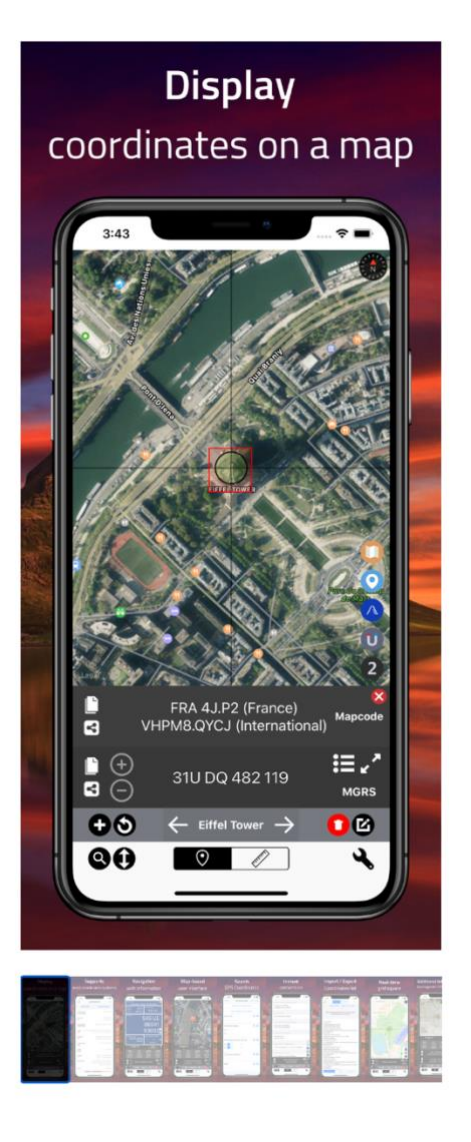

#### 13.1. Coordinates

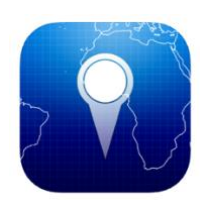

Simple and easy to use app for determining geolocation coordinates of various formats. Just find your location in the center of the screen (where the grey-line intersects), and result will appear instantly. Search location by name of place, city, state, or country. It also supports several coordinate formats and systems, such as the Universal Transverse Mercator coordinate system (UTM), Military grid reference system (MGRS), and World Geographic Reference System (Georef) and many more.

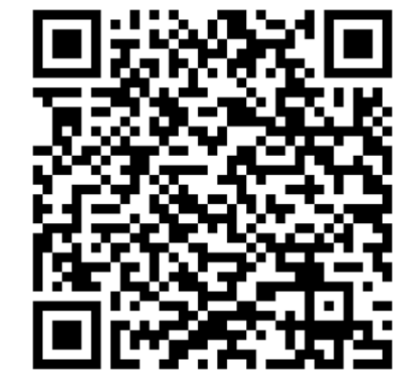

**App Store** [https://itunes.apple.com/us/app/coo](https://itunes.apple.com/us/app/coordinates-calculate-and-convert-a-position/id494286614?ls=1&mt=8) [rdinates-calculate-and-convert-a](https://itunes.apple.com/us/app/coordinates-calculate-and-convert-a-position/id494286614?ls=1&mt=8)[position/id494286614?ls=1&mt=8](https://itunes.apple.com/us/app/coordinates-calculate-and-convert-a-position/id494286614?ls=1&mt=8)

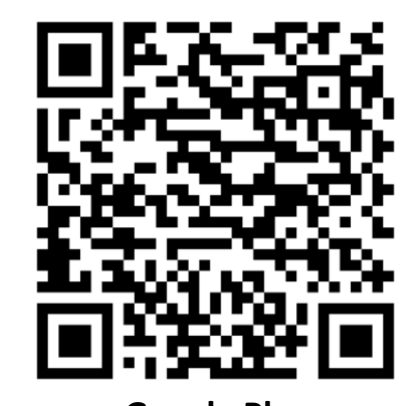

**Google Play** [https://play.google.com/store/apps/details?id=com.myice9](https://play.google.com/store/apps/details?id=com.myice92.coordinates) [2.coordinates](https://play.google.com/store/apps/details?id=com.myice92.coordinates)

<span id="page-37-0"></span>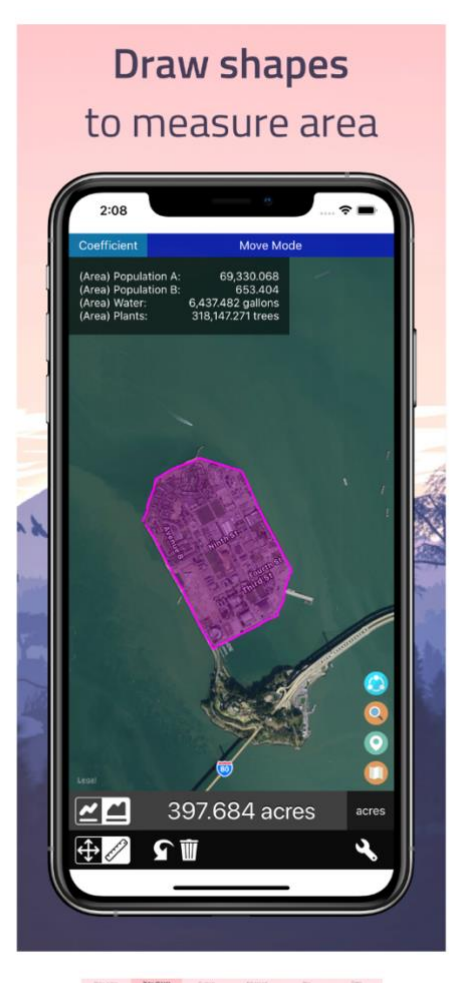

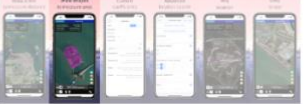

#### 13.2. Distance

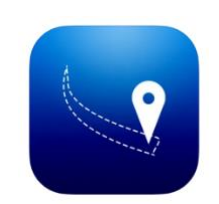

Draw to measure distance along the map, made easy with this app. Now with area measurement and custom coefficients.

By simply dragging on the screen. Draw a route on the map to find its distance. Magnifier will help you make precise drawing and measurement.

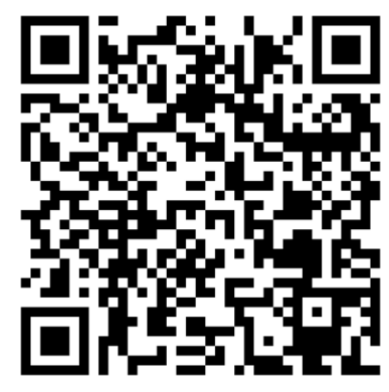

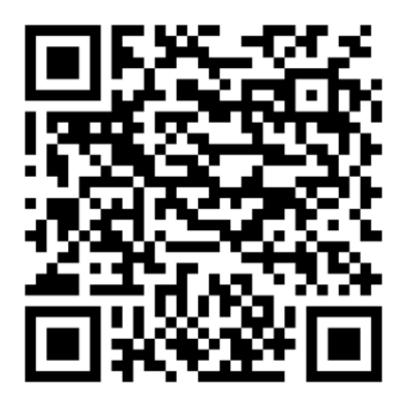

**App Store** [https://itunes.apple.com/us/app/dist](https://itunes.apple.com/us/app/distance-find-my-distance/id483591610) [ance-find-my-distance/id483591610](https://itunes.apple.com/us/app/distance-find-my-distance/id483591610) **Google Play** [https://play.google.com/store/apps/details?id=com.myice92](https://play.google.com/store/apps/details?id=com.myice92.distance) [.distance](https://play.google.com/store/apps/details?id=com.myice92.distance)

MAPNITUDE CO., LTD.  $-36$  -  $36$  -  $\,$ 

<span id="page-38-0"></span>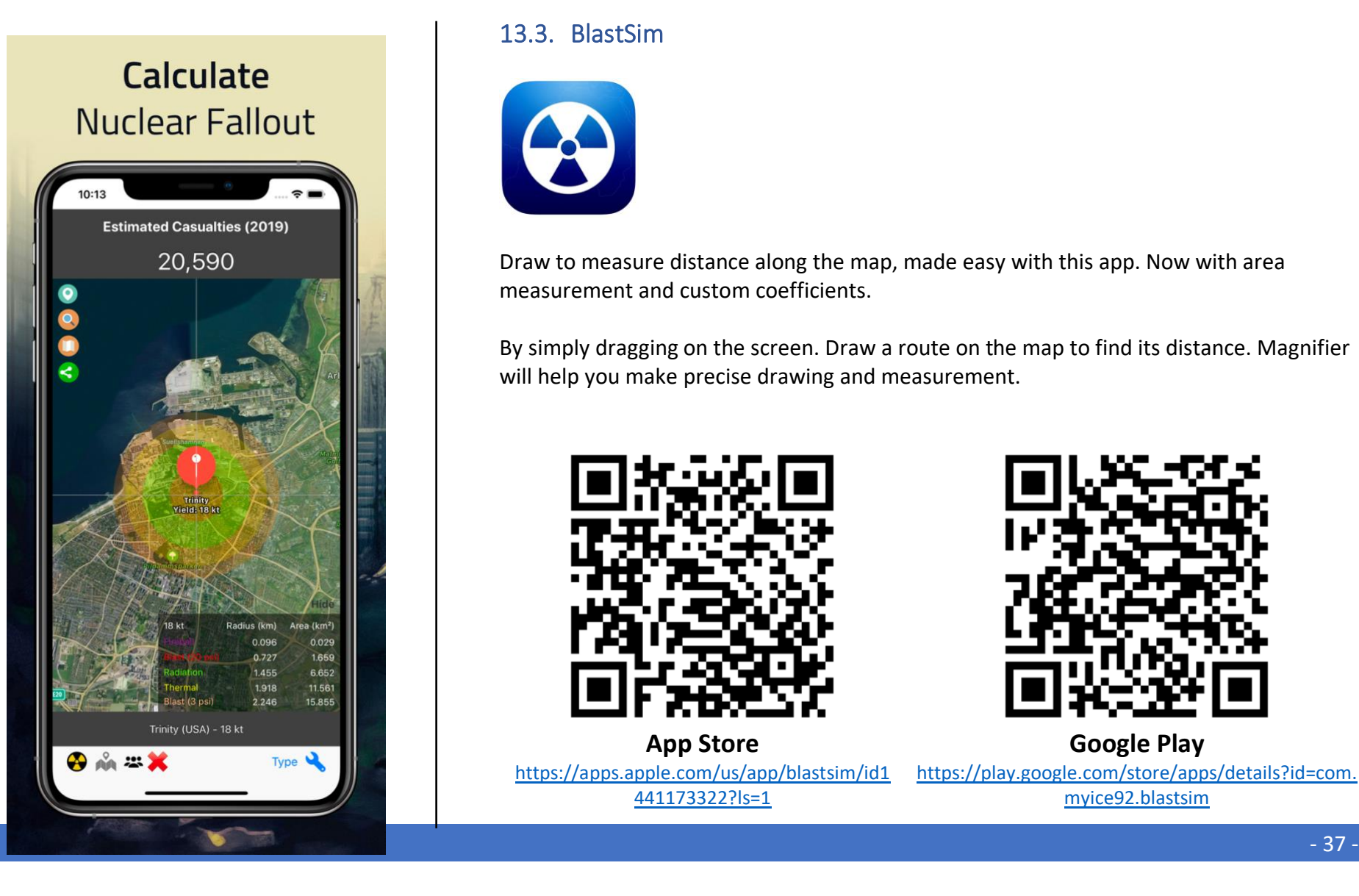

#### 13.3. BlastSim

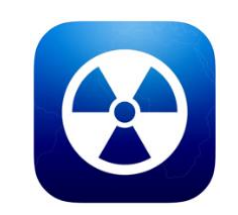

Draw to measure distance along the map, made easy with this app. Now with area measurement and custom coefficients.

By simply dragging on the screen. Draw a route on the map to find its distance. Magnifier will help you make precise drawing and measurement.

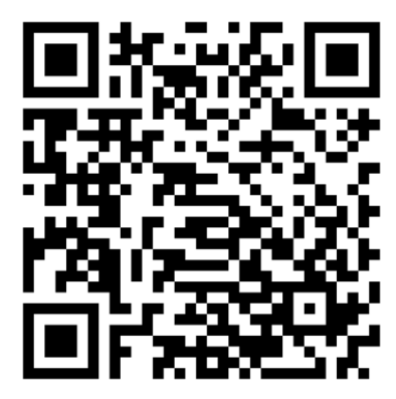

**App Store** [https://apps.apple.com/us/app/blastsim/id1](https://apps.apple.com/us/app/blastsim/id1441173322?ls=1) [441173322?ls=1](https://apps.apple.com/us/app/blastsim/id1441173322?ls=1)

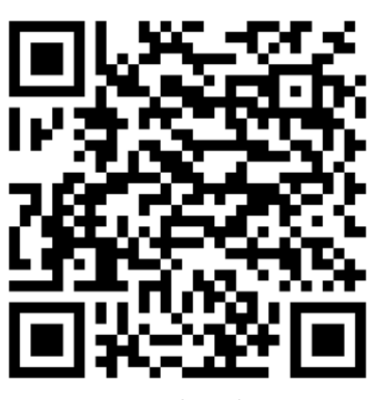

**Google Play** [https://play.google.com/store/apps/details?id=com.](https://play.google.com/store/apps/details?id=com.myice92.blastsim) [myice92.blastsim](https://play.google.com/store/apps/details?id=com.myice92.blastsim)

# <span id="page-39-0"></span>14. Contact Us

To contact us, you can use the in-app email feature or visit our website.

#### <https://mapnitude.com/support>

We appreciate all feedback and are always looking for ways to improve our app. If you have any questions, suggestions, or issues, please don't hesitate to send us a message. We will do our best to respond to your message as soon as possible.

We value your input and hope to work together to make our app the best it can be. Thank you for using our app!

# <span id="page-40-0"></span>15. Change Log

2 Jul 2023 1.0.0 – Document creation